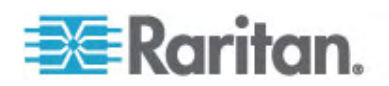

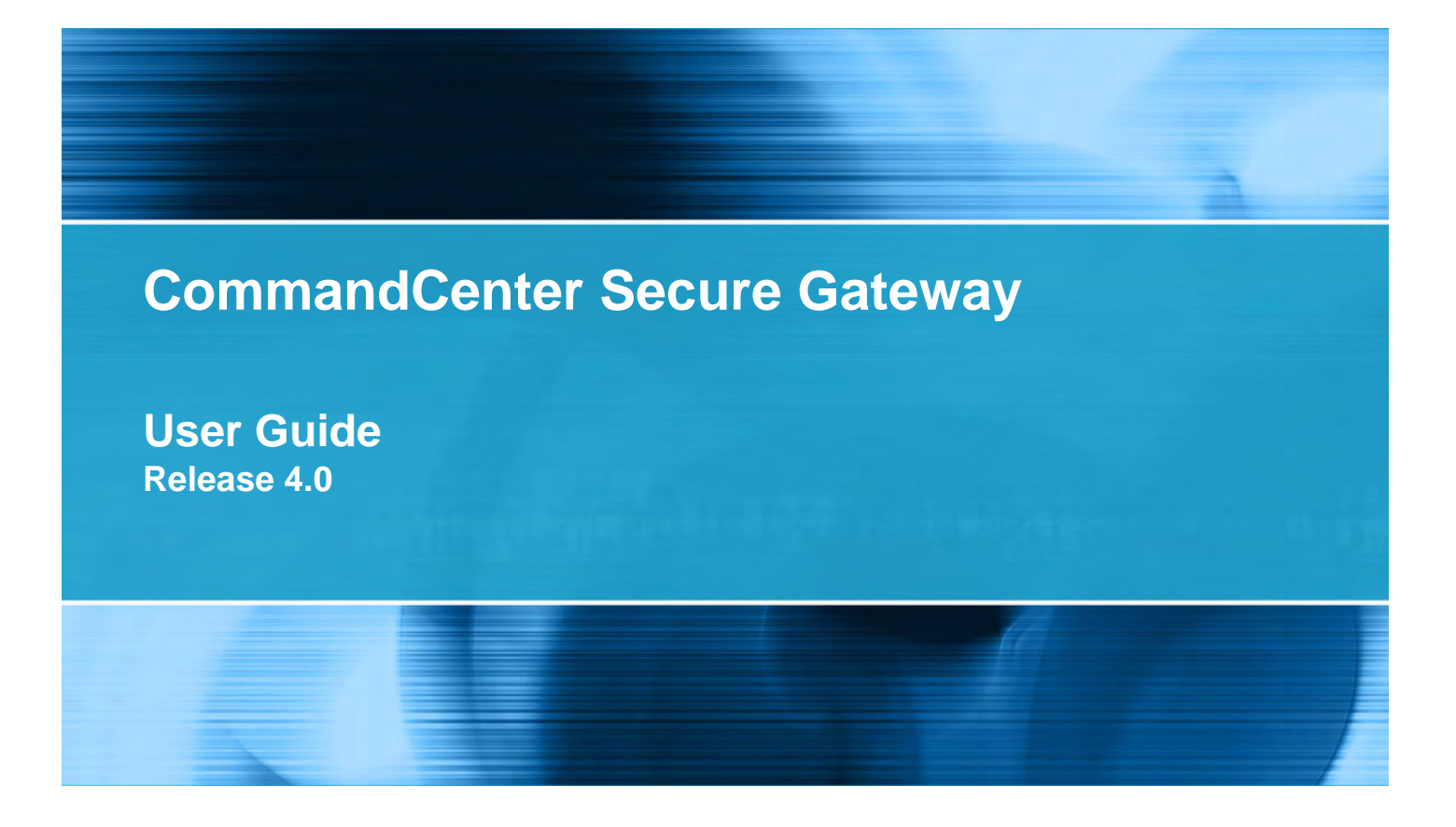

Copyright © 2008 Raritan, Inc. CC-0O-E July 2008 255-80-3100

This document contains proprietary information that is protected by copyright. All rights reserved. No part of this document may be photocopied, reproduced, or translated into another language without express prior written consent of Raritan, Inc.

© Copyright 2008 Raritan, Inc., CommandCenter®, Dominion®, Paragon® and the Raritan company logo are trademarks or registered trademarks of Raritan, Inc. All rights reserved. Java® is a registered trademark of Sun Microsystems, Inc. Internet Explorer® is a registered trademark of Microsoft Corporation. Netscape® and Netscape Navigator® are registered trademarks of Netscape Communication Corporation. All other trademarks or registered trademarks are the property of their respective holders.

## FCC Information

This equipment has been tested and found to comply with the limits for a Class A digital device, pursuant to Part 15 of the FCC Rules. These limits are designed to provide reasonable protection against harmful interference in a commercial installation. This equipment generates, uses, and can radiate radio frequency energy and if not installed and used in accordance with the instructions, may cause harmful interference to radio communications. Operation of this equipment in a residential environment may cause harmful interference.

VCCI Information (Japan)

この装置は、情報処理装置等電波障害自主規制協議会 (VCCI)の基準 に基づくクラスA情報技術装置です。この装置を家庭環境で使用すると電波 妨害を引き起こすことがあります。この場合には使用者が適切な対策を講ず るよう要求されることがあります。

Raritan is not responsible for damage to this product resulting from accident, disaster, misuse, abuse, non-Raritan modification of the product, or other events outside of Raritan's reasonable control or not arising under normal operating conditions.

LISTED  $C \in \text{Cl}$ US 1F61 **I.T.E.**

# **Contents**

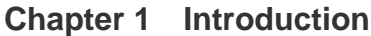

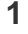

 $\overline{2}$ 

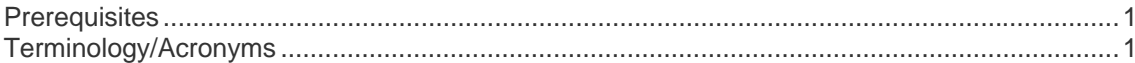

## **Chapter 2 Accessing CC-SG**

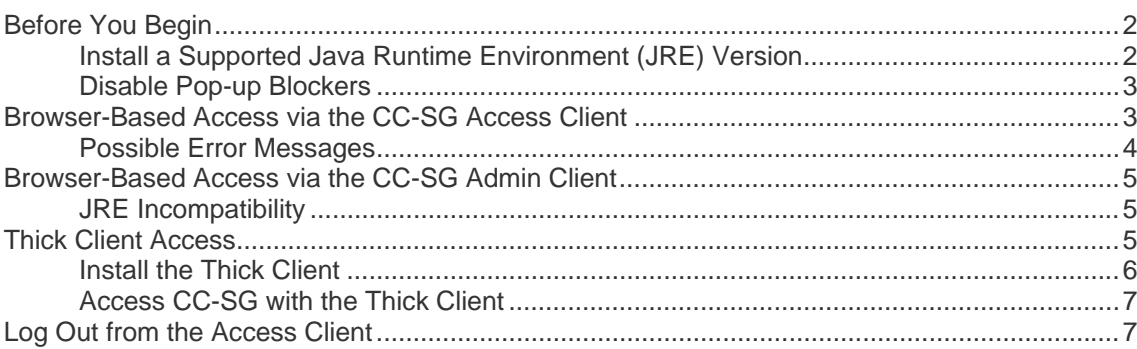

## **Chapter 3 Finding and Viewing Nodes**

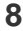

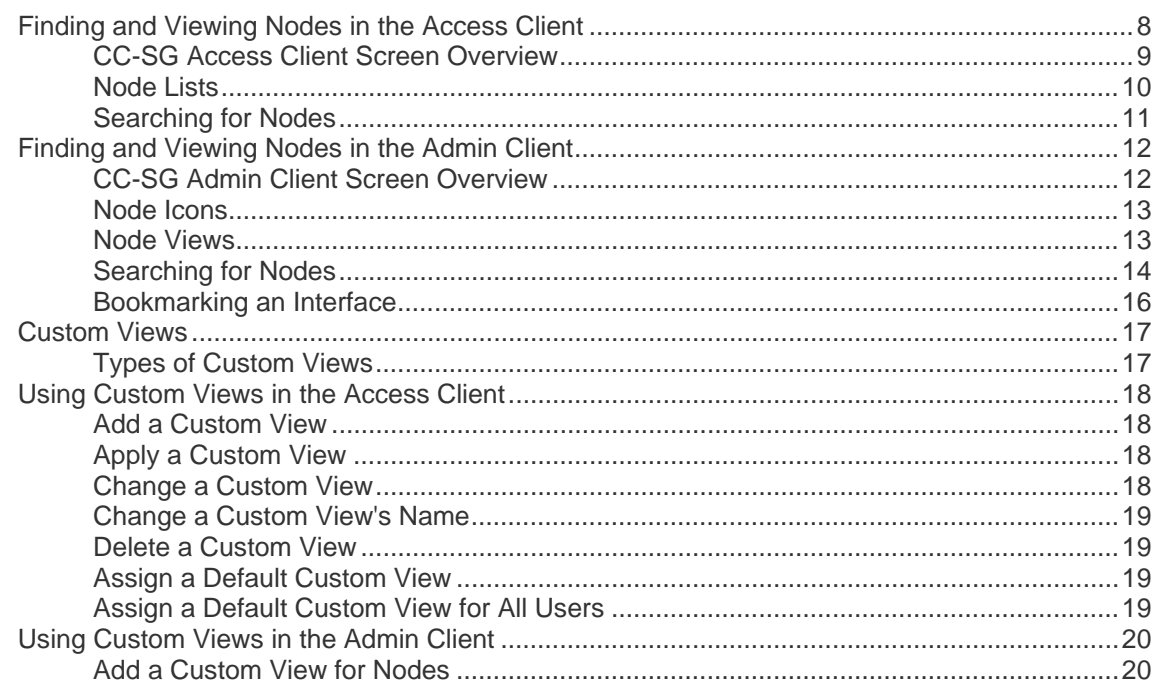

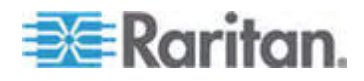

**Contents** 

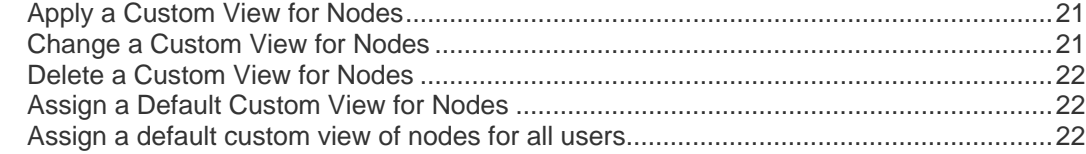

## **Chapter 4 Connecting to Nodes [23](#page-28-0)**

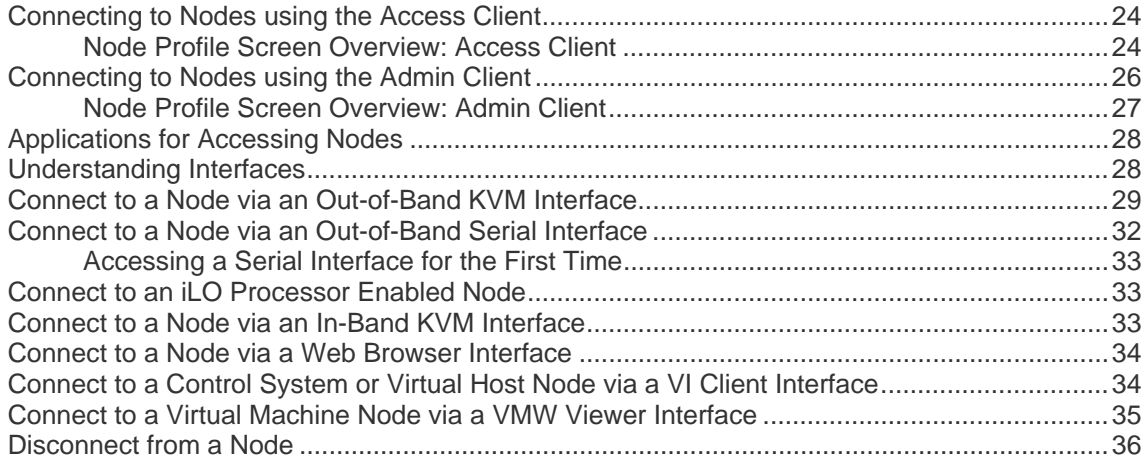

## **Chapter 5 Power Control [37](#page-42-0)**

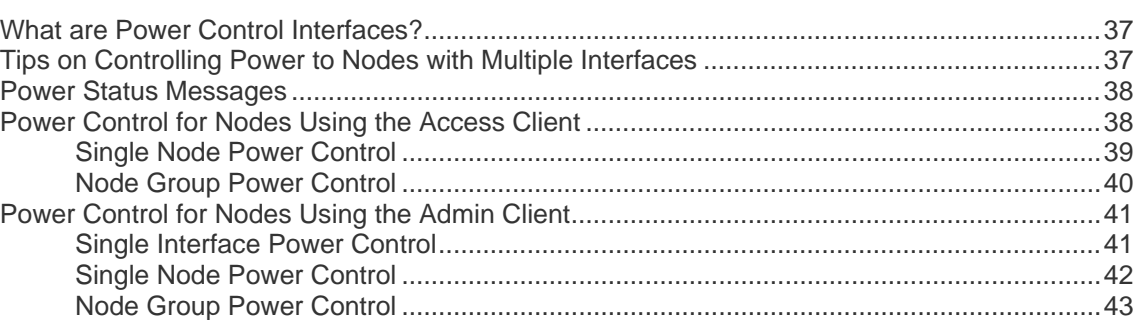

## **Chapter 6 Node Chat [44](#page-49-0)**

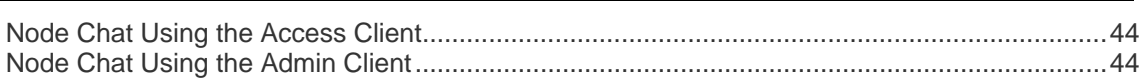

## **Chapter 7 My Profile [46](#page-51-0)**

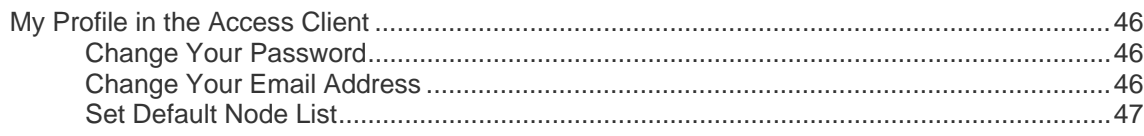

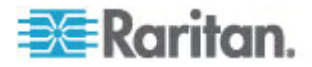

#### Contents

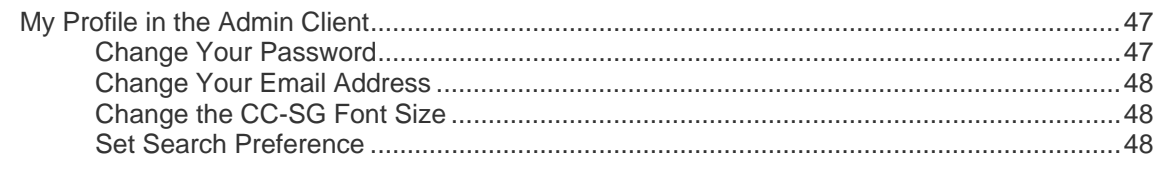

## **Appendix A Keyboard Shortcuts**

## **Index**

# 49

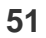

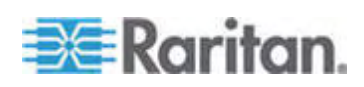

# <span id="page-6-3"></span><span id="page-6-0"></span>**Chapter 1 Introduction**

This guide is intended for users who have been granted the Node In-Band Access, Node Out-of-Band Access, and Node Power Control privileges. With these privileges, you can connect to nodes, control power to nodes, create custom views, search for nodes, and use node chat to talk to other users who are connected to the same node.

## **In This Chapter**

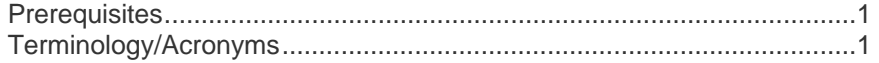

## <span id="page-6-1"></span>**Prerequisites**

Before connecting to a node, the nodes must be configured. The application that is used to connect to the node must also be configured. See Raritan's **CommandCenter Secure Gateway Administrator Guide** for additional information on nodes and applications.

## <span id="page-6-2"></span>**Terminology/Acronyms**

- iLO/RILOE Hewlett Packard's Integrated Lights Out/Remote Insight Lights Out servers that can be managed by CC-SG. Targets of an iLO/RILOE device are powered on/off and recycled directly.
- In-band Access using the TCP/IP network to correct or troubleshoot a node in your network. You can access nodes connected to KVM and Serial devices via these in-band applications: RemoteDesktop Viewer, SSH Client, VNC Viewer.
- IPMI Servers Intelligent Platform Management Interface servers that can be controlled by CC-SG.
- Out-of-band Access using applications such as Raritan Remote Client (RRC), Raritan Console (RC), Multi-Platform Client (MPC), or Virtual KVM Client to correct or troubleshoot a node connected to KVM and Serial devices in your network.
- Ports connection points between a Raritan Device and a node. Ports exist only on Raritan devices and identify a pathway from that device to a node.
- Nodes the target systems such as servers, desktop PCs, or other networked equipment that CC-SG users can access.

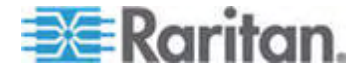

# <span id="page-7-3"></span><span id="page-7-0"></span>**Chapter 2 Accessing CC-SG**

You can access CC-SG in two ways:

• Through a browser: CC-SG offers two browser-based access options, a Java-based CC-SG Admin Client and an HTML-based CC-SG Access Client.

For a complete list of browsers and platforms, refer to the CC-SG Compatibility Matrix on the Raritan web site in the Support section under Firmware and Documentation.

• Through a thick client: You can install a Java Web Start thick client on your client computer. The thick client functions exactly like the browser-based CC-SG Admin Client.

*Note: Multiple users can be connected simultaneously, using any client.* 

## **In This Chapter**

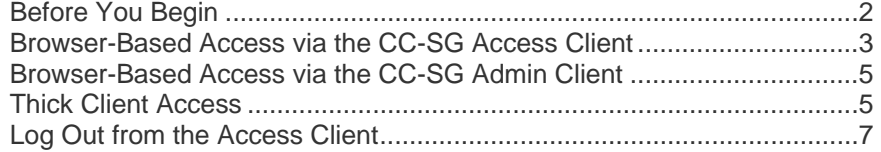

## <span id="page-7-2"></span><span id="page-7-1"></span>**Before You Begin**

CC-SG is accessed via a web browser from a user's PC. Verify that you have installed a supported Java Runtime Environment (JRE) version and disabled pop-up blockers.

### **Install a Supported Java Runtime Environment (JRE) Version**

The browser must have the correct version of JRE installed before you can access the CC-SG Admin Client. Your administrator can recommend a JRE version that is different than the CC-SG minimum version. Check with your administrator to find out what JRE version is required.

## **To check the JRE version in a Windows OS:**

- 1. Open Control Panel.
- 2. Click Add or Remove Programs. Check the list of currently installed programs for the J2SE or Java 2 Runtime Environment version number.

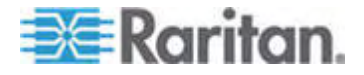

## <span id="page-8-2"></span>**To verify that the JRE version is compatible with your CC-SG release:**

Choose Administration > Compatibility Matrix. Look for Sun JRE in the Application list.

## **To upgrade JRE:**

Go to *http://java.sun.com/products/archive* [\(http://java.sun.com/products/archive](http://java.sun.com/products/archive)).

## **Disable Pop-up Blockers**

The client PC and the browser should have all pop-up blockers disabled.

#### **To disable the pop-up blockers in a Windows XP OS:**

- 1. Open Control Panel.
- 2. Click Internet Options.
- 3. Click the Privacy tab.
- 4. Deselect the Block Pop-ups checkbox.
- 5. Click Apply, and then click OK.

## <span id="page-8-1"></span><span id="page-8-0"></span>**Browser-Based Access via the CC-SG Access Client**

The CC-SG Access client is an HTML-based client that provides a GUI for access tasks, based on your permissions.

- 1. Using a supported Internet browser, type the URL of the CC-SG: https://*IP addres*s, for example, *https://10.0.3.30* [\(https://10.0.3.30\)](https://10.0.3.30/). The login screen appears.
- 2. If the CC-SG Administrator has enabled the Restricted Service Agreement, read the agreement text, and then select the I Understand and Accept the Restricted Service Agreement checkbox.
- 3. Type your Username and Password then click Log In.
- 4. Upon valid login, the CC-SG Access Client's Home screen appears.

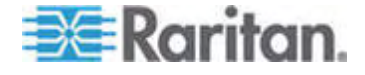

## <span id="page-9-0"></span>**Possible Error Messages**

If you have access to a large number of nodes, you may see the following error messages while CC-SG loads.

#### Internet Explorer

**A script on this page is causing Internet Explorer to run slowly. If it continues to run, your computer may become unresponsive. Do you want to abort the script?**

#### FireFox 1.5 or 2.0

**A script on this page may be busy, or it may have stopped responding. You can stop the script now, or you can continue to see if the script will complete.**

These warning messages occur when a script is taking longer than the default time to run.

#### **To resolve these errors:**

• When the message appears, select the option that allows the script to continue running.

Depending on your particular client and server speeds and the amount of data loading, the message may recur.

## **To change the default time that scripts are allowed to run in Internet Explorer:**

Refer to Microsoft Knowledge Base article 175500 for instructions.

## **To change the default time that scripts are allowed to run in Firefox:**

Refer to the MozillaZine Knowledge Base article about dom.max script run time for details on this configuration: *http://kb.mozillazine.org/Dom.max\_script\_run\_time* [http://kb.mozillazine.org/Dom.max\\_script\\_run\\_time](http://kb.mozillazine.org/Dom.max_script_run_time)

- 1. Access the hidden configuration page in Firefox.
	- a. Type about: config in the Firefox address bar.
	- b. A list of hidden configurations appears.
- 2. In the Filter field, type dom.max\_script\_run\_time. The list refreshes to display only one item.
- 3. Right-click the dom.max\_script\_run\_time item, and choose Modify.
- 4. In the Enter Integer value dialog that appears, type a higher value, such as 100. The default value is 10.

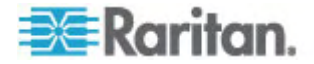

## <span id="page-10-3"></span><span id="page-10-0"></span>**Browser-Based Access via the CC-SG Admin Client**

The CC-SG Admin client is a Java-based client that provides a GUI for both administrative and access tasks, depending on your permissions.

1. Using a supported Internet browser, type the URL of the CC-SG and then type /admin: https://*IP address*/admin, for example, *https://10.0.3.30/admin* [\(https://10.0.3.30/admin](https://10.0.3.30/admin)).

*If you see the JRE Incompatibility Warning window, select the JRE version that is appropriate for your client computer and install it. Once JRE is installed, try this procedure again. See* **JRE Incompatibility** *(on page [5](#page-10-1)).* 

*Or, you can continue without installing a new JRE version.* 

- 2. If you see a Restricted Service Agreement, read the agreement text and select the I Understand and Accept the Restricted Service Agreement checkbox.
- 3. Type your Username and Password and click Log In.
- 4. Upon valid login, the CC-SG Admin Client opens.

## <span id="page-10-1"></span>**JRE Incompatibility**

If you do not have the minimum required version of JRE installed on your client computer, you will see a warning message before you can access the CC-SG Admin Client. The JRE Incompatibility Warning window opens when CC-SG cannot find the required JRE file on your client computer.

If you see the JRE Incompatibility Warning window, select the JRE version that is appropriate for your client computer and install it, or you can continue without installing a new JRE version.

You must launch CC-SG again once JRE is installed.

Administrators can configure the JRE minimum version that is recommended and the message that appears in the JRE Incompatibility Warning window. See Configuring Custom JRE Settings.

## <span id="page-10-2"></span>**Thick Client Access**

The CC-SG thick client allows you to connect to CC-SG by launching a Java Web Start application instead of running an applet through a web browser. The advantage of this is that the client can outperform the browser in terms of speed and efficiency. The CC-SG thick client provides the same functions as the Java-based Admin Client, a GUI for both administrative and access tasks, depending on your permissions

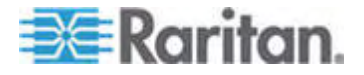

## <span id="page-11-0"></span>**Install the Thick Client**

- 1. To download the thick client from CC-SG, launch a web browser and type this URL: http(s)://<IP\_address>/install, where <IP\_address> is the IP address of the CC-SG.
- 2. If a security warning message appears, click Start to continue the download.
- 3. If your client computer is running Java version 1.4, a Desktop Integration window appears. If you want Java to add a shortcut icon for the thick client to your desktop, click Yes. **Optional**
- 4. When the download is complete, a new window in which you can specify the CC-SG IP address appears.
- 5. Type the IP address of the CC-SG unit you want to access in the IP to Connect field.

Once you have connected, this address will be available from the IP to Connect drop-down list. The IP addresses are stored in a properties file that is saved to your desktop.

- 6. If the CC-SG is configured for secure browser connections, you must select the Secure Socket Layer (SSL) checkbox. If the CC-SG is not configured for secure browser connections, clear the Secure Socket Layer (SSL) checkbox. This setting must be correct or the thick client will not be able to connect to CC-SG.
	- To check the setting in CC-SG: Choose Administration > Security. In the General tab, look at the Browser Connection Protocol field. If the HTTPS/SSL option is selected, then you must select the Secure Socket Layer SSL checkbox in the thick client's IP address specification window. If the HTTP option is selected, then you must deselect the Secure Socket Layer SSL checkbox in the thick client's IP address specification window.
- 7. Click Start.

A warning message appears if you are using an unsupported Java Runtime Environment version on your machine. Follow the prompts to either download a supported Java version or continue with the currently installed version.

- 8. The login screen appears and the thick client looks and behaves just like the browser-based Java client. If the Restricted Service Agreement is enabled, read the agreement text, and then select the I Understand and Accept the Restricted Service Agreement checkbox.
- 9. Type your Username and Password in the corresponding fields and click Login to continue.

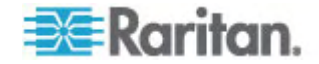

## <span id="page-12-2"></span><span id="page-12-0"></span>**Access CC-SG with the Thick Client**

Once the thick client is installed, there are different ways to access it on your client computer, based on the Java version you are using.

#### ь **Java 1.4.x**

If your client computer is running Java version 1.4.x and you clicked Yes in the Desktop Integration window when you installed the thick client, you can double-click the shortcut icon on your desktop to launch the thick client and access CC-SG. If you do not have a shortcut icon, you can create one at any time: search your client computer for AMcc.jnlp, and create a shortcut to that file.

## **Java 1.5**

If your client computer is running Java version 1.5, you can:

- 1. Launch the thick client from the Java Control Panel's Java Application Cache Viewer.
- 2. Use the Java Control Panel's Java Application Cache Viewer to install a shortcut icon on your desktop for the thick client.

## <span id="page-12-1"></span>**Log Out from the Access Client**

When you are finished using the Access Client, you should click one of the Logout links to log out. Closing the browser window without clicking a logout link first does not log you out of the Access Client.

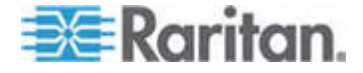

# <span id="page-13-2"></span><span id="page-13-0"></span>**Chapter 3 Finding and Viewing Nodes**

There are several ways to find and view nodes, depending on which client you are using.

See *Finding and Viewing Nodes in the Access Client* (on page [8](#page-13-1)) and *Finding and Viewing Nodes in the Admin Client* (on page [12\)](#page-17-0) to learn how to use each client's navigation and search features to find and view nodes.

See *Using Custom Views in the Access Client* (on page [18](#page-23-0)) and *Using Custom Views in the Admin Client* (on page [20\)](#page-25-0) to learn how to use each client's custom view feature to specify different ways to display the nodes in the left panel.

## **In This Chapter**

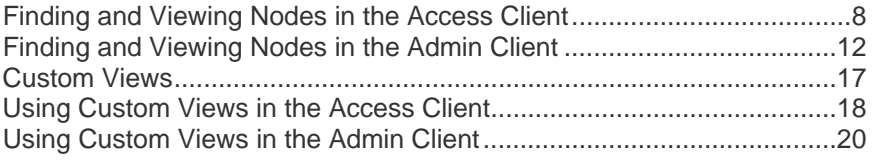

## <span id="page-13-1"></span>**Finding and Viewing Nodes in the Access Client**

In the CC-SG Access Client, you can connect to nodes through their associated interfaces. Each node has a Node details screen, which lists all associated interfaces to which you have access. If a node has virtual media capabilities, the Node details screen displays whether virtual media is enabled or disabled for the node.

Click a node in one of the node lists in the left panel (All Nodes, Favorites, and Recent) to open the Node details screen for the selected node. Click the Node tab at the top of the screen to return to the selected node's Node details screen after viewing other tabs.

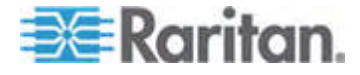

## <span id="page-14-0"></span>**CC-SG Access Client Screen Overview**

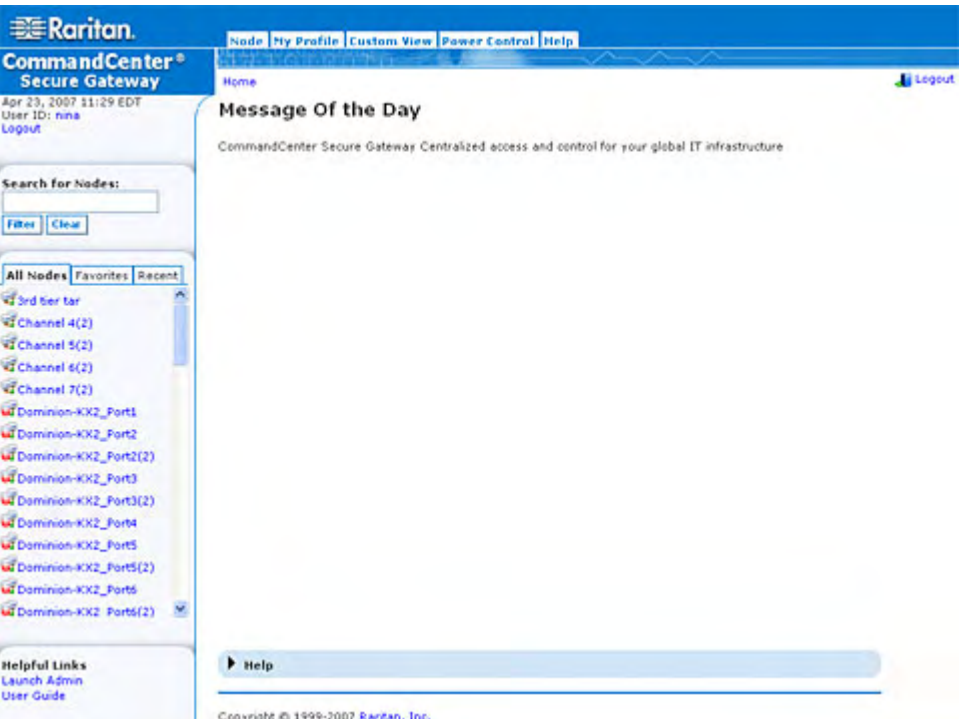

- 1. User ID and Date: Your CC-SG system date and time and User ID appear at the top of the left panel. Click the User ID hyperlink to open the My Profile tab.
- 2. Search: The Search function allows you to search for nodes in two ways.
- 3. Node lists: Node lists appear below the search field. In each list, icons show the status of each node. The All Nodes list includes all nodes to which you have access. The Favorites list contains your personalized list of nodes. You can add nodes, delete nodes, and sort the list of Favorite nodes. The Recent list displays the ten nodes accessed most recently. Click a node to open the Node tab. The Node tab contains the Node profile, which displays details on the selected node. The Node tab also allows you to connect to an interface, chat with other users, and perform power control operations.
- 4. Helpful Links: Helpful Links contains a link to launch the CC-SG Admin Client - used to perform administrative functions - and a hyperlink to the **CommandCenter Secure Gateway User Guide.**
- 5. On-screen Help: The Help section at the bottom of the screen can be expanded and collapsed by clicking the black arrow.

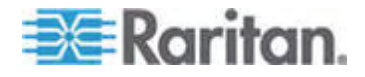

- 6. Main Display area: The commands you select from the menu bar and the tool bar appear in this main area.
- 7. Logout: Click Logout to log out of CC-SG.
- 8. Navigation tabs: The Navigation tabs are located at the top of every screen. Click a tab to open the related screen.

### <span id="page-15-0"></span>**Node Lists**

The left panel of the CC-SG HTML Client contains several ways to locate nodes. Three lists offer different views of the nodes: All Nodes, Favorites, and Recent. In each list, icons display show the status of each node. You can click a node in one of the lists to open the Node Profile.

You can also create Custom Views to specify different ways to display the nodes. See *Using Custom Views in the Access Client* (on page [18](#page-23-0)).

#### **All Nodes List**

The All Nodes list displays all nodes to which you have access. If you have applied a Custom View, the All Nodes list will display according to the specification of the Custom View. See *Custom Views* (on page [17\)](#page-22-0).

#### *Sort Nodes by Name or Status*

You can sort the All Nodes list by node name or node status.

## **To sort nodes by Name:**

- 1. Open the All Nodes list.
- 2. Choose Sort Nodes By > Name.

#### **To sort nodes by Status:**

- 1. Open the All Nodes list.
- 2. Choose Sort Nodes By > Status.

### <span id="page-15-1"></span>**Favorite Nodes List**

You can create a personalized list of the nodes you access most often in the Favorites list. You can add nodes, delete nodes, and sort the list of Favorite nodes.

#### *Add a Node to Favorites*

- 1. Click the All Nodes or Recent list in the left panel.
- 2. Click the node you want to add to Favorites. The Node details screen appears.

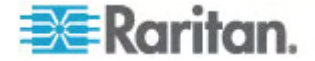

3. In the Node details screen, click Add to Favorites. The status bar at the bottom of the browser window displays a confirmation message and the Add to Favorites link disappears from the Node details screen.

### *Sort Nodes in Favorites*

- 1. Click the Favorites list in the left panel.
- 2. Click Sort. The Sort Favorites window appears.
- 3. Arrange the nodes in the Favorite Nodes list in the order in which you would like them to appear in the Favorites list. Select a node and click the up and down arrows to move the node into the desired sequence. Click Sort by Name to arrange the nodes in alphanumeric order.
- 4. Click OK to save your changes.

#### *Delete a Node from Favorites*

- 1. Click the Favorites list in the left panel.
- 2. Click the node you want to delete. The Node details screen for the selected node appears.
- 3. Click Delete in the Favorites list to delete the node from the list.

#### **Recent Nodes List**

The Recent list displays the ten nodes you accessed most recently. Each node you click on is added to the top of the Recent list.

#### *Clear the Recent Nodes List*

- 1. Click the Recent list in the left panel.
- 2. Click Clear All to clear the Recent list.

## <span id="page-16-0"></span>**Searching for Nodes**

- 1. Type the search terms, such as node name, in the Search for Nodes field at the top of the left panel.
- 2. As you type, the node that most closely matches your search terms is highlighted in the selected node list.
	- Click Filter to load a list that includes only the nodes that match your search terms.
	- **EXECLE** Clear to reload the complete node list and remove your search terms.

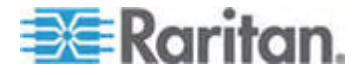

## <span id="page-17-2"></span><span id="page-17-1"></span><span id="page-17-0"></span>**Finding and Viewing Nodes in the Admin Client**

When you log into the Admin Client as a user without administrative permissions, the Nodes tab on the left will be populated with all the nodes you can access. The menus will vary based on your other permissions.

#### **EE Raritan.** CommandCenter® Secure Gateway **Parties** Secure Gateway Nodes Reports View Window Help 00 8 8 9 3 3 8 9 9 0 0 0 2 2 3 0 - 0 - 0 Server time: 09:48 (GMT-05:00) Message of the Day Nodes  $\mathbf x$ B g cc-sc CommandCenter Secure Gateway **E** & Cisco 2600 Centralized access and control for your global HP ML370 Server IT infrastructure" E UP TBM Server El gi in-band same address as i El UF IN-Band same address as The Superuser of this CommandCenter Secure E 2 IPR-32-59 Gateway can modify this message by going to E & Kephart IPMI Test Administration>Message of the Day Setup E & Kephart IPMI Test2 E WM Target 1 E WM Target 2 FingoUSTIPLocal B v lingoUSTIPLocal(2) **B** of LINUX 图 2 P2SC-32-60 Serial Target 1 **B** UF SunUltra 由 g win. ¢. × Search For Node Search Close

#### **CC-SG Admin Client Screen Overview**

- 1. Nodes tab: Click the Nodes tab to display all nodes in a tree view. Interfaces are grouped under their parent nodes. Click + and - to expand or collapse the tree. Click a node to view the Node Profile. Right-click an interface and select Connect to connect to that interface. You can sort the nodes by Node Name (alphabetically) or Node Status (Available, Busy, Unavailable). Right-click the tree view, click Node Sorting Options, and then click By Node Name or By Node Status.
- 2. Quick Commands toolbar: This toolbar offers shortcut buttons for executing common commands.
- 3. Operation menu bar: These menus contain commands to operate CC-SG. You can access some of these commands by right-clicking on the icons in the Nodes selection tab. The menus and menu items you see are determined by your user access privileges.
- 4. Main Display area: The commands you select from the menu bar and the tool bar display in this main area.

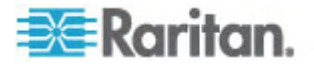

5. Server Time: The current time and time zone as configured on CC-SG. This time may be different than the time used by the client.

## <span id="page-18-0"></span>**Node Icons**

For easier identification of status, different-colored icons appear in the nodes tree.

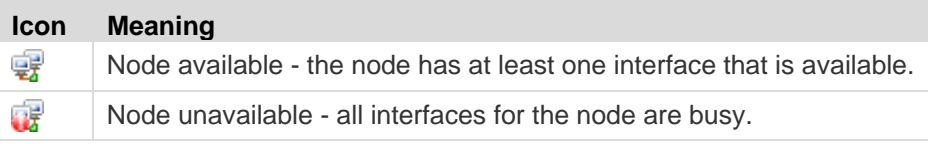

## <span id="page-18-1"></span>**Node Views**

All nodes to which you have access appear in the Nodes tab in the left panel of the CC-SG Admin Client.

By default, nodes are arranged in a standard Tree View. The standard Tree View displays nodes in alphabetical order. If you want nodes to appear in a different order, you can create a Custom View. Custom Views allow you to specify different grouping of nodes, based on the categories they have been assigned to by the CC-SG Administrator. See *Using Custom Views in the Admin Client* (on page [20\)](#page-25-0).

In both the Tree View and the Custom Views, you can also sort nodes by name or by status.

#### **Tree View**

The standard Tree View displays nodes in alphabetical order. To apply the Tree View to the Nodes tab:

- Choose Nodes > Change View > Tree View. The Tree View of the Nodes tree appears.
	- **Nodes are arranged alphabetically by name.**
	- Interfaces are grouped under their parent nodes. Click the  $+$  and - signs to expand or collapse each grouping.
	- Click the Expand  $\overline{AB}$  and Collapse  $\overline{B}$  icons in the toolbar at the top of the screen to expand and collapse the entire tree.

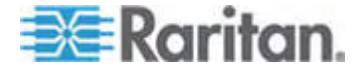

#### **Node Sorting Options**

In both Tree View or Custom View, you can sort nodes either alphabetically or by availability status.

- Right-click in an empty area of the Nodes tab, click Node Sorting Options, and then click By Node Name or By Node Status.
	- By Node Name arranges nodes alphabetically by their names.
	- By Node Status arranges nodes by their availability status: Available, Busy, and Unavailable.

#### <span id="page-19-0"></span>**Searching for Nodes**

The CC-SG Search function allows you to search for nodes that match your search terms. CC-SG offers two search types, Filter by Search Results and Find Matching String.

- Filter by Search Results: type search terms and then click Search to display a list of nodes that match your search terms. You can use wildcards (\*) with this search type.
- Find Matching String: type search terms and as you type, the node in the list that best matches your search is highlighted. There is no Search button. You cannot use wildcards with this search type.

You can set your search preference in your CC-SG profile. To access your profile, choose Secure Gateway > My Profile. See *Set Search Preference* (on page [48\)](#page-53-2).

#### **Search for a Node**

- 1. Click the Nodes tab.
- 2. Type a search string in the Search for Node field.

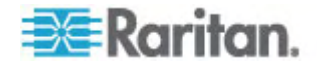

3. Depending on your search preference, the Nodes tree will either highlight the first node that matches your search terms, or you can click Search to filter the list of nodes to display only those nodes that match your search terms.

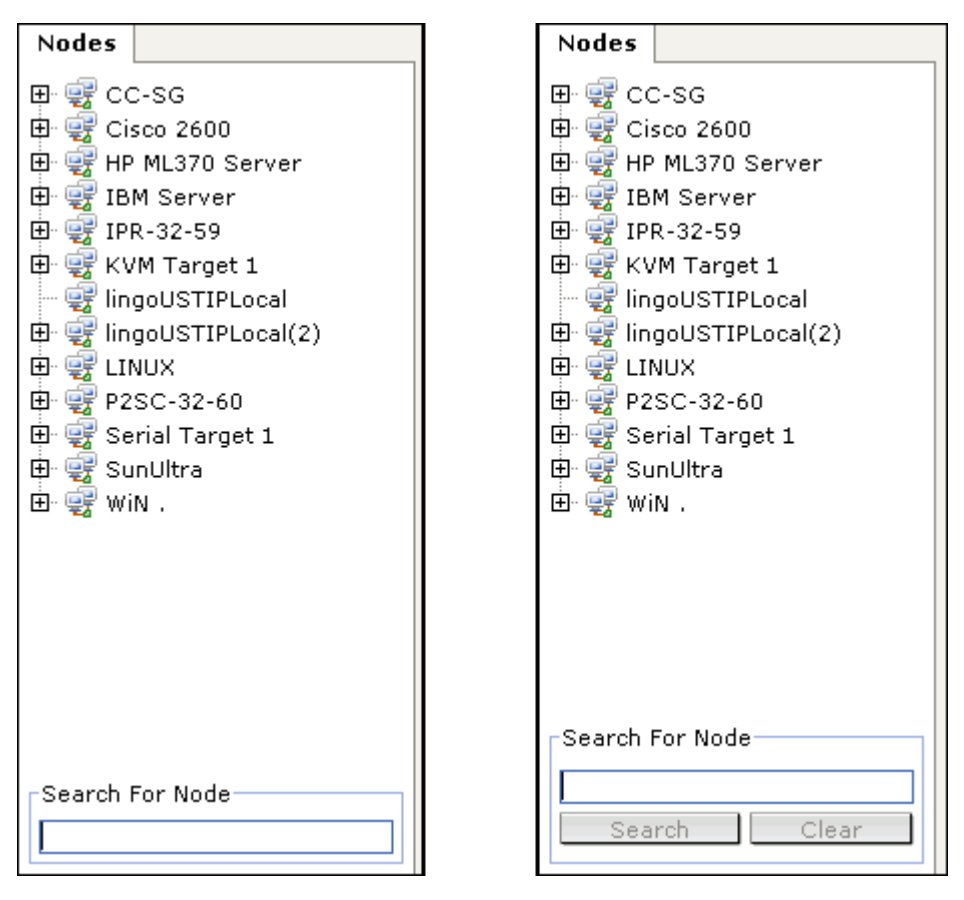

#### **Supported Wildcards for Node Search**

These wildcards are supported when you have Filter by Search Results set as your search preference in My Profile. See *Set Search Preference* (on page [48](#page-53-2)).

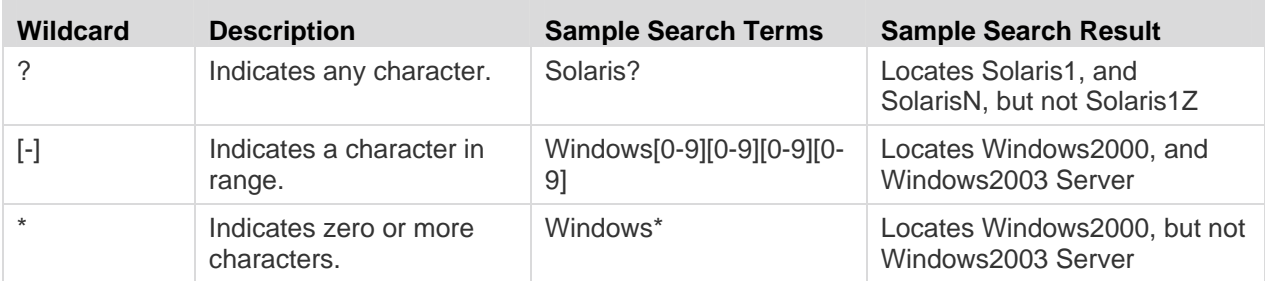

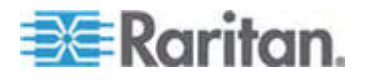

#### <span id="page-21-0"></span>**Bookmarking an Interface**

If you frequently access a node via a particular interface, you can bookmark it so that it is readily available from your browser.

#### **To bookmark an interface in any browser:**

- 1. In the Nodes tab, select the interface you want to bookmark. You must expand the node to view the interfaces.
- 2. Choose Nodes > Bookmark Node Interface.
- 3. Select Copy URL to Clipboard.
- 4. Click OK. The URL is copied to your clipboard.
- 5. Open a new browser window and paste the URL into the address field.
- 6. Press the Enter key to connect to the URL.
- 7. Add the URL as a bookmark (also known as a Favorite) to your browser.
- **To bookmark an interface in Internet Explorer (add an interface**  ▶ **to your Favorites):**
- 1. In the Nodes tab, select the interface you want to bookmark. You must expand the node to view the interfaces.
- 2. Choose Nodes > Bookmark Node Interface.
- 3. Select Add Bookmark (IE Only).
- 4. A default name for the bookmark appears in the Bookmark Name field. You can change the name, which will appear in your Favorites list in Internet Explorer.
- 5. Click OK. The Add Favorite window opens.
- 6. Click OK to add the bookmark to your Favorites list.

#### **To access a bookmarked interface:**

- 1. Open a browser window.
- 2. Choose the bookmarked interface from the list of bookmarks in the browser.
- 3. When the CC-SG Access Client appears, log in as a user who has access to the interface. The connection to the interface opens.

#### **To get bookmark URLs for all nodes:**

• You can get bookmark URLs for all nodes in the Node Asset Report. See Node Asset Report.

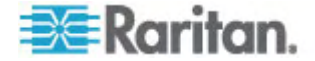

## <span id="page-22-2"></span><span id="page-22-1"></span><span id="page-22-0"></span>**Custom Views**

Custom Views enables you to specify different ways to display the nodes in the left panel, using Categories and Node Groups set up by the Administrator.

CC-SG also includes a Tree View, which sorts the nodes in alphabetical order. You cannot change or delete the Tree View.

## **Types of Custom Views**

There are two types of custom views: Filter by Node Group and View by Category.

#### **View by Category**

All nodes described by the categories you specify will appear in the nodes list when a View by Category custom view is applied. Nodes that do not have a category assigned will appear as "unassociated."

### *What are Categories?*

CC-SG Administrators can set up Associations to help organize equipment. Each Association includes a Category, which is the top-level organizational group, and its related Elements, which are subsets of a Category. If the administrator has assigned Categories and Elements to nodes, you can set up custom views that display nodes according to the categories to which they belong.

All Categories and Elements assigned to a node are listed in the node details screen. See *CC-SG Access Client Screen Overview* (on page [9](#page-14-0)).

#### **Filter by Node Group**

Only the node groups you specify will appear in the nodes list when a Filter by Node Group custom view is applied. The first level of organization is the node group name. A node may appear several times in the list if the node belongs to more than one node group defined in the custom view. Nodes that do not belong to a node group specified by the custom view will not appear in the list.

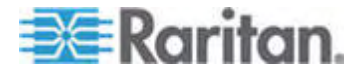

#### *What are Node Groups?*

CC-SG Administrators can set up Node Groups to help organize nodes. If the administrator has set up Node Groups, you can define custom views that specify which Node Groups you want to see in the nodes lists, and in what order the groups appear in the list.

## <span id="page-23-4"></span><span id="page-23-1"></span><span id="page-23-0"></span>**Using Custom Views in the Access Client**

## **Add a Custom View**

- 1. Click the Custom View tab.
- 2. Click Add to open the Add View window.
- 3. Select Filter by Node Group to create a custom view that displays only the node groups you specify. Select View by Category to create a custom view that displays nodes according to the categories you specify.
- 4. Type a name for the custom view in the View Name field, and then click OK. The new custom view name displays in the View Name field in the Custom View screen.
- 5. In the Available list, select the item that you want to add to the custom view, and then click Add to move it to the Selected list. Repeat this step until you have added all necessary categories or node groups to the Selected list.
- 6. Arrange the items in the Selected list in the order in which each grouping will appear in the All Nodes list. Select an item in the Selected list and click the up and down arrows to move the item into the desired sequence.
- 7. If you have the Device, Port, and Node Management Privilege, you can select the System View checkbox to assign this custom view as a system-wide default view. **Optional**
- 8. Click Save to save the new custom view.

## <span id="page-23-2"></span>**Apply a Custom View**

- 1. Click the Custom View tab.
- 2. Click the View Name drop-down arrow and select from the list the custom view you want to apply to the All Nodes list.
- 3. Click Apply View to sort the All Nodes list according to the selected custom view.

## <span id="page-23-3"></span>**Change a Custom View**

You cannot change the Tree View.

1. Click the Custom View tab.

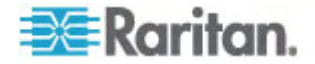

- 2. The View Name field displays the name of the custom view whose categories are listed in the View by Category section of the screen.
- 3. To change the sequence in which each category or node group appears in the All Nodes list, click an item in the Selected list and click the up and down arrows to move the item into the desired sequence.
- 4. To add an item to the custom view, select it in the Available list and click Add to move the item into the Selected list.
- 5. To remove an item from the custom view, select it in the Selected list and click Remove.
- 6. Click Save to save your changes.

## <span id="page-24-0"></span>**Change a Custom View's Name**

- 1. Click the Custom View tab.
- 2. Click the View Name drop-down arrow and select the custom view whose name you want to change from the list.
- 3. Click Edit to open the Edit View dialog.
- 4. Type a new name for the custom view in the View Name field, and then click OK.

## <span id="page-24-1"></span>**Delete a Custom View**

- 1. Click the Custom View tab.
- 2. Click the View Name drop-down arrow and select the custom view you want to delete from the list.
- 3. Click Delete. You cannot delete the Tree View.

## <span id="page-24-2"></span>**Assign a Default Custom View**

- 1. Click the Custom View tab.
- 2. Click the View Name drop-down arrow and select the custom view you want to assign as the default view from the list.
- 3. Click Set as Default.

#### **Assign a Default Custom View for All Users**

If you have CC Setup and Control privileges, you can assign a default custom view for all users.

- 1. Click the Custom View tab.
- 2. Click the View Name drop-down arrow and select the custom view you want assign as a system-wide default view.
- 3. Check the System View checkbox.

<span id="page-24-3"></span>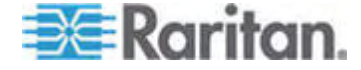

4. Click Save.

All users who log into CC-SG will see the All Nodes list sorted according to the Categories specified in the selected custom view. Users can still change the custom view.

## <span id="page-25-2"></span><span id="page-25-1"></span><span id="page-25-0"></span>**Using Custom Views in the Admin Client**

### **Add a Custom View for Nodes**

- **To add a custom view for nodes:**
- 1. Click the Nodes tab.
- 2. Choose Nodes > Change View > Create Custom View. The Custom View screen appears.
- 3. In the Custom View panel, click Add. The Add Custom View window opens.
- 4. Type a name for the new custom view in the Custom View Name field.
- 5. In the Custom View Type section:
	- **Select Filter by Node Group to create a custom view that displays** only the node groups you specify.
	- **Select View by Category to create a custom view that displays** nodes according to the categories you specify.
- 6. Click OK.
- 7. In the Custom View Details section:
	- a. In the Available list, select the item you want to include in the custom view, and then click Add to add the item to the list. Repeat this step to add as many items as you want.
	- b. Arrange the items in the Selected list in the order you would like each grouping to display in the Nodes tab. Select an item and click the up and down arrow buttons to move the item into the desired sequence.
	- c. If you must remove an item from the list, select it and click Remove.
- 8. Click Save. A message confirms that the custom view has been added.
- 9. To apply the new custom view, click Set Current.

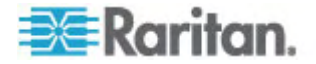

## <span id="page-26-0"></span>**Apply a Custom View for Nodes**

- **To apply a custom view to the nodes list:**
- 1. Choose Nodes > Change View > Custom View. The Custom View screen appears.
- 2. Click the Name drop-down arrow and select a custom view from the list.
- 3. Click Apply View.
- or
- Choose Nodes > Change View. All defined custom views are options in the pop-up menu. Choose the custom view you want to apply.

## <span id="page-26-1"></span>**Change a Custom View for Nodes**

- 1. Click the Nodes tab.
- 2. Choose Nodes > Change View > Create Custom View. The Custom View screen appears.
- 3. Click the Name drop-down arrow and select a custom view from the list. Details of the items included and their order appear in the Custom View Details panel

#### **To change a custom view's name:**

- 1. In the Custom View panel, click Edit. The Edit Custom View window opens.
- 2. Type a new name for the custom view in the Enter new name for custom view field, and then click OK. The new view name appears in the Name field in the Custom View screen.

### **To change the custom view's contents:**

- 1. In the Custom View Details section:
	- a. In the Available list, select the item you want to include in the custom view, and then click Add to add the item to the list. Repeat this step to add as many items as you want.
	- b. Arrange the items in the Selected list in the order you would like each grouping to display in the Nodes tab. Select an item and click the up and down arrow buttons to move the item into the desired sequence.
	- c. If you must remove an item from the list, select it and click Remove.
- 2. Click Save. A message confirms that the custom view has been added.

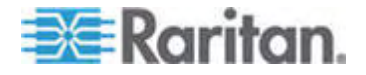

3. To apply the new custom view, click Set Current.

## <span id="page-27-0"></span>**Delete a Custom View for Nodes**

- **To delete a custom view for nodes:**
- 1. Click the Nodes tab.
- 2. Choose Nodes > Change View > Create Custom View. The Custom View screen appears.
- 3. Click the Name drop-down arrow, and select a custom view from the list. Details of the items included and their order appear in the Custom View Details panel
- 4. In the Custom View panel, click Delete. The Delete Custom View confirmation message appears.
- 5. Click Yes.

### <span id="page-27-1"></span>**Assign a Default Custom View for Nodes**

- **To assign a default custom view for nodes:**
- 1. Click the Nodes tab.
- 2. Choose Nodes > Change View > Create Custom View. The Custom View screen appears.
- 3. Click the Name drop-down arrow, and select a custom view from the list.
- 4. In the Custom View panel, click Set as Default. The next time you log in, the selected custom view will be used by default.

## <span id="page-27-2"></span>**Assign a default custom view of nodes for all users**

If you have the CC Setup and Control privilege, you can assign a default custom view for all users.

- **To assign a default custom view of nodes for all users:**
- 1. Click the Nodes tab.
- 2. Choose Nodes > Change View > Create Custom View.
- 3. Click the Name drop-down arrow, and select the custom view you want assign as a system-wide default view.
- 4. Select the System Wide checkbox, and then click Save.

All users who log into CC-SG will see the Nodes tab sorted according to the selected custom view. Users can change the custom view.

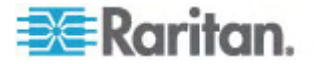

# <span id="page-28-0"></span>**Chapter 4 Connecting to Nodes**

There are several methods for connecting to nodes, depending on which client you are using. However, once you connect, the workflow for each interface type is the same with either client. See *Understanding Interfaces* (on page [28](#page-33-1)).

See *Connecting to Nodes using the Access Client* (on page [24\)](#page-29-0) and *Connecting to Nodes using the Admin Client* (on page [26](#page-31-0)) to learn each client's connection methods.

Then review the following sections to learn the workflow and see the typical applications for each interface type. See *Applications for Accessing Nodes* (on page [28](#page-33-0)).

- *Connect to a Node via an Out-of-Band KVM Interface* (on page [29](#page-34-0))
- *Connect to a Node via an Out-of-Band Serial Interface* (on page [32](#page-37-0))
- *Connect to an iLO Processor Enabled Node* (on page [33](#page-38-1))
- *Connect to a Node via an In-Band KVM Interface* (on page [33\)](#page-38-2)
- *Connect to a Node via a Web Browser Interface* (on page [34\)](#page-39-0)

Power Control for nodes is handled differently, based on which client you are using. See *Power Control for Nodes Using the Access Client* (on page [38](#page-43-1)) and *Power Control for Nodes Using the Admin Client* (on page [41](#page-46-0)).

## **In This Chapter**

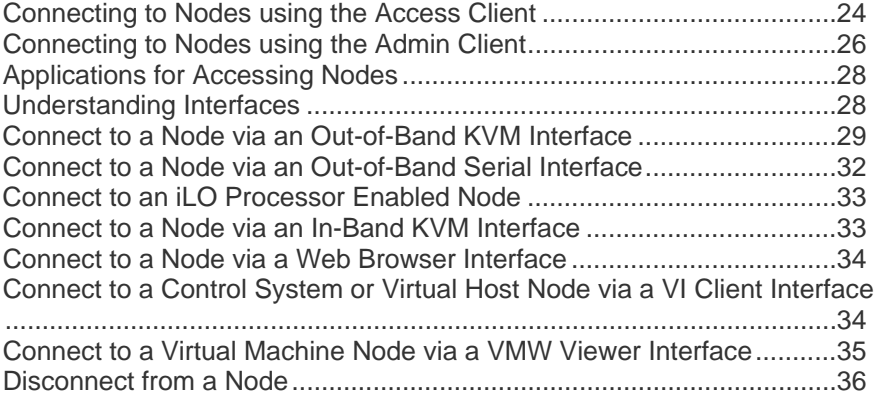

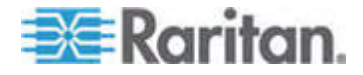

## <span id="page-29-2"></span><span id="page-29-1"></span><span id="page-29-0"></span>**Connecting to Nodes using the Access Client**

There are two ways to connect to a node in the Access Client. Each of these options launches the associated application and connects to the node.

- Double-click the node in one of the nodes lists in the left panel.
- Click the Name hyperlink in the Interfaces section of the node details screen.

## **Node Profile Screen Overview: Access Client**

In the Access Client, you can view all node details in the Node tab.

Click a node in one of the node lists in the left panel (All Nodes, Favorites, and Recent) to open the Node profile screen. Click the Node tab at the top of the screen to return to the Node profile screen after viewing other tabs.

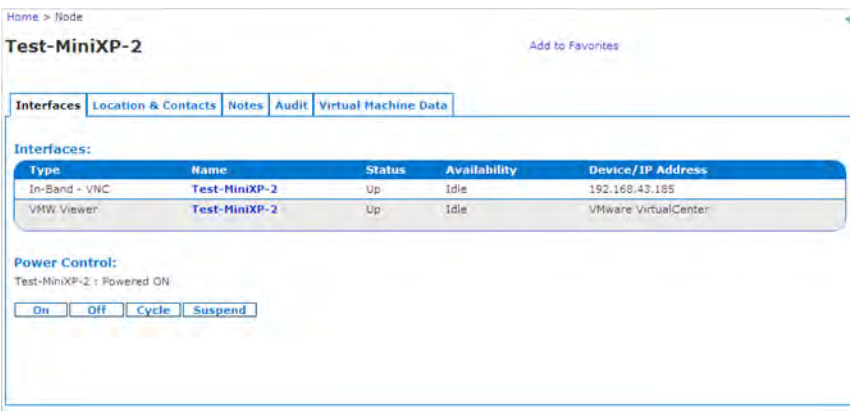

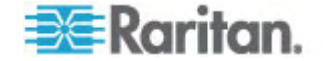

Features

- The selected node's name appears at the top of the Node profile screen. You can add the node to the Favorites list by clicking Add to Favorites. See *Favorite Nodes List* (on page [10](#page-15-1)).
- You can chat with other users who are connected to the same node as you. See *Node Chat Using the Access Client* (on page [44](#page-49-1)).
- You can access help by expanding the Help section at the bottom of the node profile or by clicking the Help tab to view all help topics.

#### Tabs

• The Interfaces tab lists the connection Type, Name, Status, Availability, and Device/IP Address for interfaces associated with the selected node. The Device/IP Address column lists device names for out-of-band interfaces and embedded server IP address for in-band interfaces. If a node has virtual media capabilities, a Virtual Media column lists the status, Enabled or Disabled. If you want to connect to the node, click the Name hyperlink to open the associated application and connect to the node. The Power Control section lists all power sources for the selected node. When a node has two or more power interfaces, the Advanced link displays next to the Power Control section. See *Power Control for Nodes Using the Access Client* (on page [38\)](#page-43-1).

*Note: In-Band - iLO Processor KVM, In-Band - DRAC KVM and In-Band - RSA KVM will not display the Availability.* 

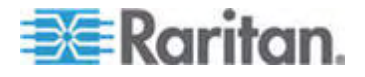

- <span id="page-31-1"></span>• The Associations tab lists the Categories and Elements associated with the selected node. CC-SG Administrators can set up Associations to help organize the equipment that CC-SG manages. Each Association includes a Category, which is the top-level organizational group, and its related Elements, which are subsets of a Category. You can use Associations to create Custom Views that help you organize the All Nodes list in different ways. See *Custom Views* (on page [17](#page-22-0)) for details.
- The Location & Contacts tab contains information about a node's location and contact information, such as phone numbers, that you may need when working on a node.
- The Notes tab contains a tool to add notes about a node for other users to read. All notes appear in the tab with the date, username, and IP address of the user who added the note.
- The Audit tab contains a list of the reasons that a node was accessed. You must enter a reason for access before connecting to a node when the administrator has enabled node auditing for your user group. The Audit tab is hidden if the feature is disabled, or if no reasons for access have been entered.
- The Control System Data tab, Virtual Host Data tab, and Virtual Machine Data tabs appear on nodes in your virtual infrastructure with information about the virtual node. Each tab contains information specific to the Control System, Virtual Host, or Virtual Machine.

## <span id="page-31-0"></span>**Connecting to Nodes using the Admin Client**

There are several ways to connect to nodes in the Admin Client. Each of these options launches the associated application and connects to the node.

- When a node is selected in the Nodes tab, press the Enter key to connect to the node using the default interface.
- When an interface is selected in the Nodes tab, press Enter to connect to the node using the selected interface.
- When a node's status is Available, double-click the node in the Nodes tab to connect to the node using the default interface. If the node's status is Unavailable, double-clicking the node has no effect.
- When an interface is up and the availability is idle or connected, double-click the interface label in the Nodes tab to connect to the node using the selected interface. If the interface is down or the availability is busy, double-clicking the interface has no effect.
- Click an interface hyperlink in the Node profile screen to connect to the node using the interface.
- Right-click an interface in the Nodes tab, then choose Connect.

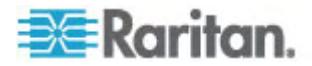

#### <span id="page-32-0"></span>**Node Profile Screen Overview: Admin Client**

In the Admin Client, you can view all node details in the Node profile screen. Select a node in the Nodes tab to open the Node profile screen.

- The selected node's name displays at the top of the Node profile screen.
- The Interfaces tab lists the connection Type, Name, Status, Availability, and Device/IP address for interfaces associated with the selected node. If a node has virtual media capabilities, a Virtual Media column lists the status, Enabled or Disabled. Interfaces for power control are also listed in the Interfaces section. See *Power Control for Nodes Using the Admin Client* (on page [41\)](#page-46-0).

*Note: In-Band - iLO Processor KVM, In-Band - DRAC KVM and In-Band - RSA KVM will not display any Status or Availability.* 

- The Associations tab lists the Categories and Elements associated with the selected node. CC-SG Administrators can set up Associations to help organize the equipment that CC-SG manages. Each Association includes a Category, which is the top-level organizational group, and its related Elements, which are subsets of a Category. You can use Associations to create Custom Views that help you organize the All Nodes list in different ways. See *Custom Views* (on page [17](#page-22-0)) for details.
- The Location & Contacts tab contains information about a node's location and contact information, such as phone numbers, that you may need when working on a node.
- The Notes tab contains a tool to add notes about a node for other users to read. All notes appear in the tab with the date, username, and IP address of the user who added the note.
- The Audit tab contains a list of the reasons that a node was accessed. You must enter a reason for access before connecting to a node when the administrator has enabled node auditing for your user group. The Audit tab is hidden if the feature is disabled, or if no reasons for access have been entered.
- The Control System Data tab, Virtual Host Data tab, and Virtual Machine Data tabs appear on nodes in your virtual infrastructure with information about the virtual node. Each tab contains information specific to the Control System, Virtual Host, or Virtual Machine.

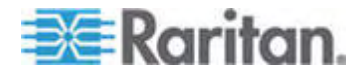

## <span id="page-33-2"></span><span id="page-33-0"></span>**Applications for Accessing Nodes**

When you connect to an out-of-band node, the default Raritan application for the node opens.

Applications include:

- Raritan Console (RC)
- Raritan Serial Console (RSC)
- Raritan Remote Client (RRC)
- Multi-Platform Client (MPC)
- Virtual KVM Client

See Raritan's **KVM and Serial Access Clients User Guide** for detailed instructions each client.

You can find these guides on the Raritan web site in the Support section under Firmware and Documentation.

When you connect to an in-band or virtual node, the vendor's application for the node opens.

## <span id="page-33-1"></span>**Understanding Interfaces**

Each node has one or more interfaces through which you can connect to it.

There are many interface types, each providing different types of access to nodes. The abbreviations in this table are used in the Admin Client's Nodes tab as a prefix to the interface name.

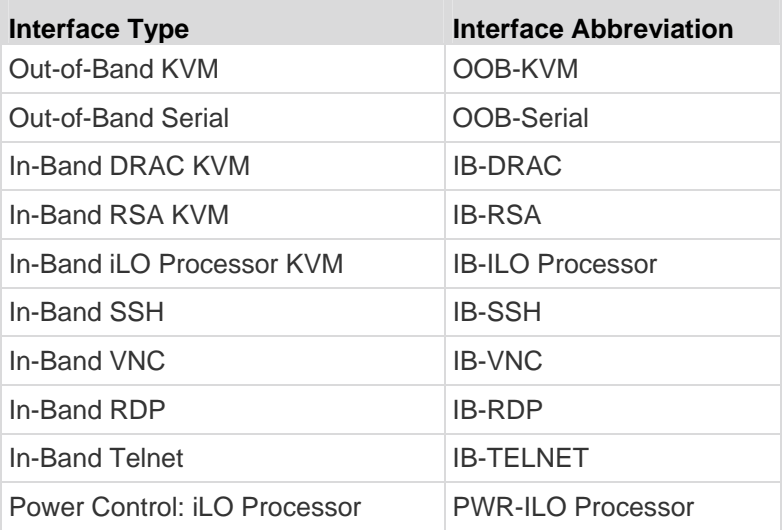

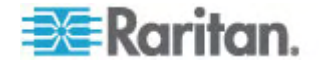

<span id="page-34-1"></span>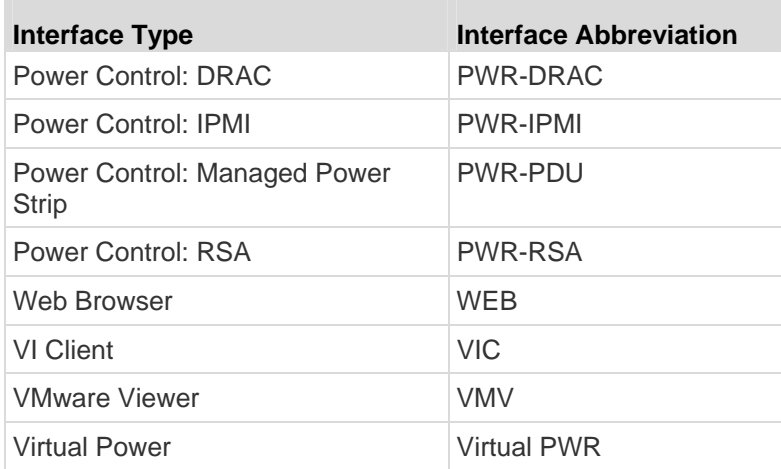

## **To view the interfaces associated with a node**

Select a node to open the Node Profile screen. All interfaces associated with the node are listed in the Interfaces section.

In the Access Client, power control interfaces are listed in the Interfaces section.

#### **To check an interface's Availability**  ▶

You can see whether an interface is available by checking the Availability column in the Node Profile's Interface section.

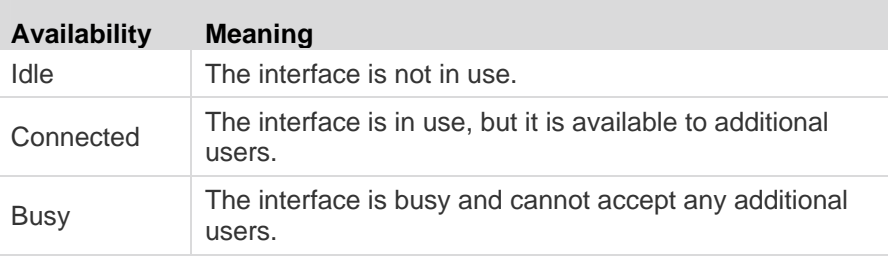

*Note: Nodes connected to KX 1.4 devices do not use the "Busy" Availability category described above. If an interface to a node connected to a KX 1.4 displays the "Connected" Availability category, the interface may be either Connected or Busy.* 

## <span id="page-34-0"></span>**Connect to a Node via an Out-of-Band KVM Interface**

1. Select the node to which you want to connect. The Node profile screen appears.

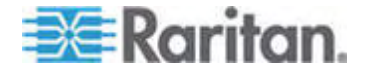

In the Node profile screen, all configured interfaces appear in the Interface section.

- 2. In the Name column, click the hyperlink of the Out-of-Band KVM interface you want to use to connect to the node.
- 3. If node auditing is enabled for your user group, the Access Information dialog appears. Enter your reason for accessing the node and then click OK.
- 4. The RRC, MPC, or Virtual KVM Client application opens in a new window.

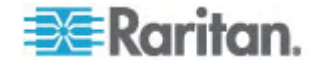

5. A Connection Status window opens. Once a connection is established, RRC, MPC, or Virtual KVM Client opens.

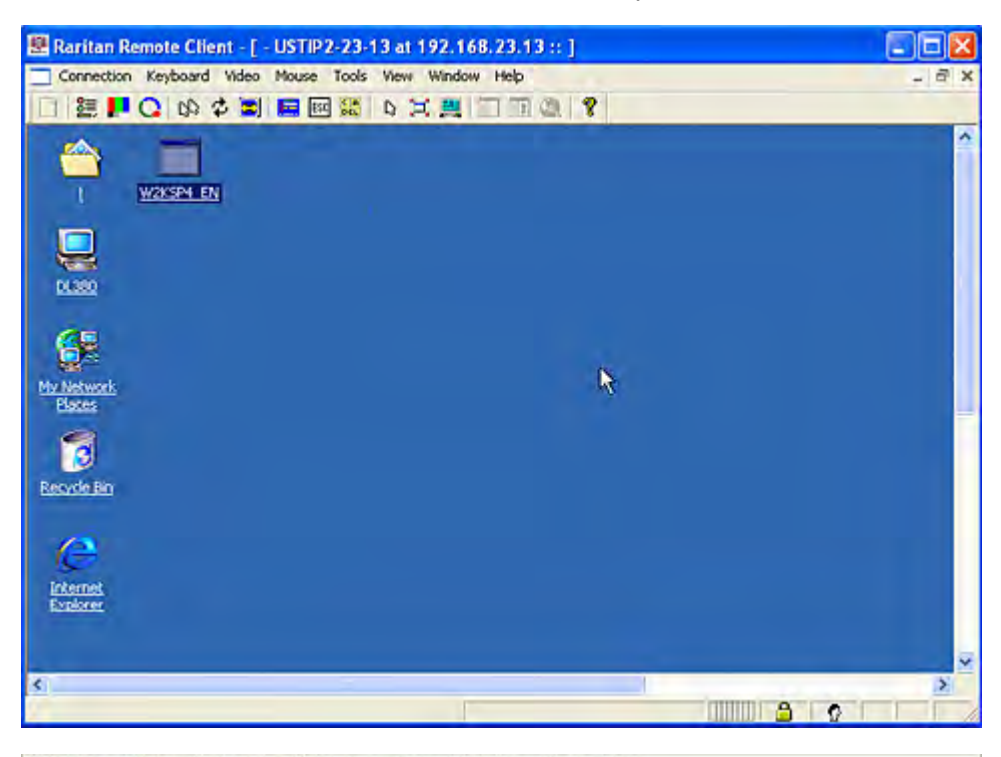

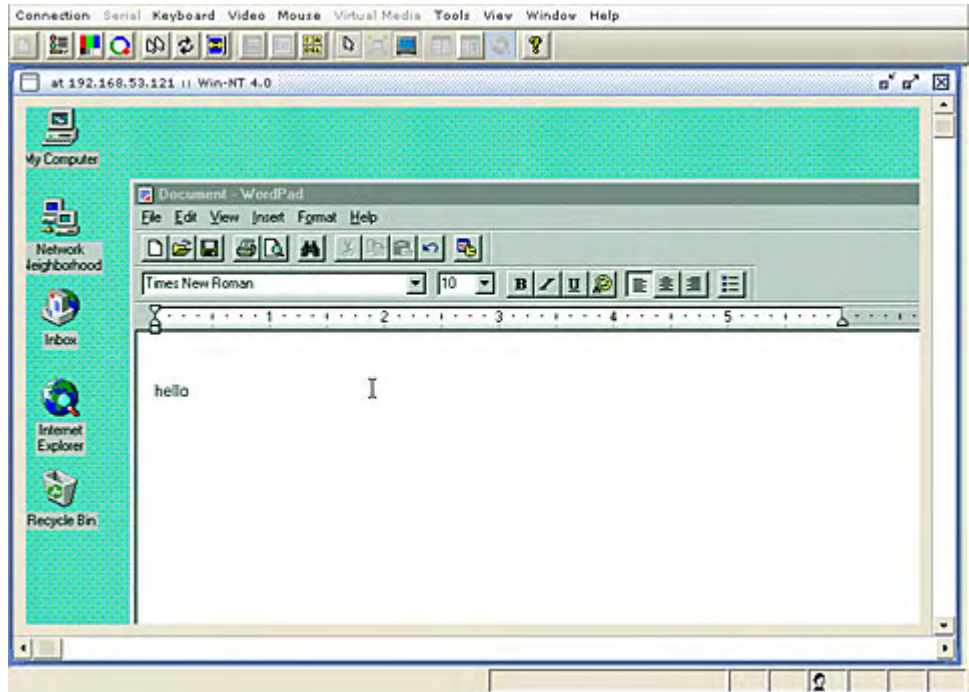

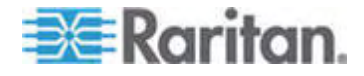

<span id="page-37-1"></span>*Note: If using the MPC application, saving the user profile from MPC also saves it to CC-SG. Thereafter, when connecting to a node using MPC, the saved settings are applied to the MPC session.* 

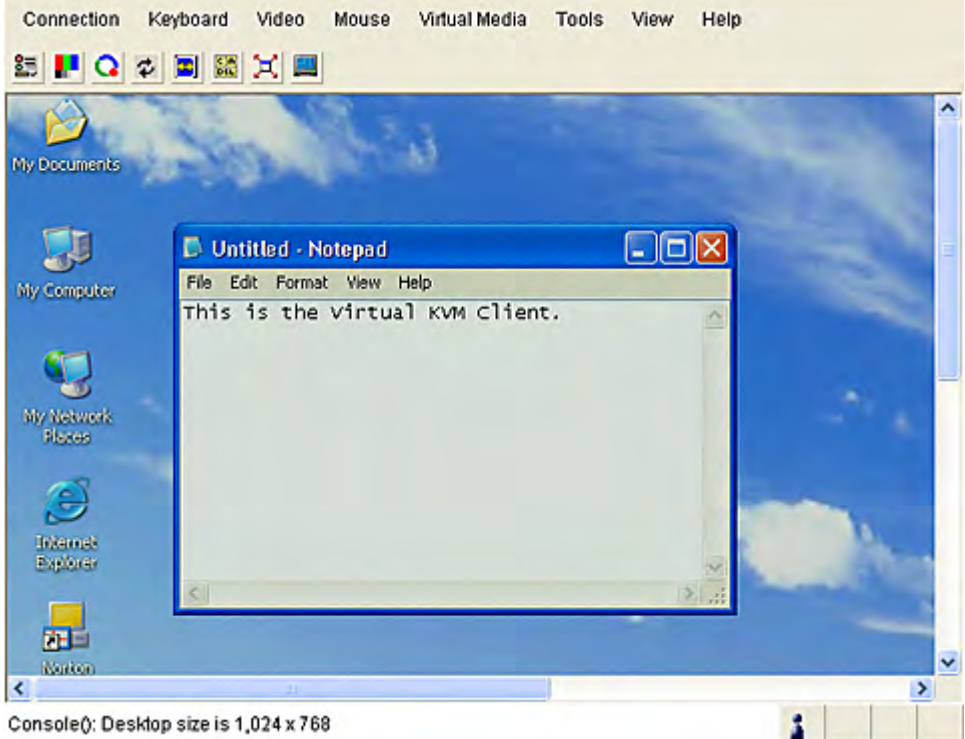

Console(): Desktop size is 1,024 x 768

6. To disconnect from RRC or Virtual KVM Client, choose Connection > Exit. To disconnect from MPC, click the close button in the top right corner of the window.

*Note: If the KVM node is on sleep mode and indicates "no video signal," press the space bar on your keyboard until the node exits sleep mode.* 

## <span id="page-37-0"></span>**Connect to a Node via an Out-of-Band Serial Interface**

1. Select the node to which you want to connect. The Node profile screen appears.

In the Node profile screen, all configured interfaces appear in the Interface section.

- 2. In the Name column, click the hyperlink of the serial interface you want to use to connect to the node.
- 3. If node auditing is enabled for your user group, the Access Information dialog appears. Enter your reason for accessing the node and then click OK.

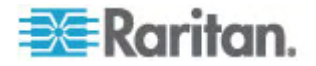

- <span id="page-38-3"></span>4. The RSC application opens in a new window. Use the application to manage the node.
- 5. When you are finished using RSC to manage the port, choose Emulator > Exit.

#### **Accessing a Serial Interface for the First Time**

If the node is configured for a console application, a Security Warning appears, indicating that the console applet is a signed applet from Raritan Systems. Click Yes and the console appears.

**Important: The security warning (appearing in IE only) appears the first time the user connects to a serial interface. Click Yes when this display appears; if you click No, the console application does not launch and you must exit CC-SG, close the browser, re-launch the browser, and connect to CC-SG again.** 

## <span id="page-38-1"></span><span id="page-38-0"></span>**Connect to an iLO Processor Enabled Node**

- 1. In the Nodes tree, select the iLO/RILOE node you want to connect to and manage. The Node details screen appears.
- 2. In the Node details screen, all configured interfaces appear in the Interface section.
- 3. In the Name column, click the hyperlink of the KVM interface you want to use to connect to the node.
- 4. If node auditing is enabled for your user group, the Access Information dialog appears. Enter your reason for accessing the node and then click OK.
- 5. The HP Remote Console applet launches. When the applet loads, you have KVM access to the iLO/RILOE-enabled server.
- 6. When you are finished using Remote Console, close the browser window.

### <span id="page-38-2"></span>**Connect to a Node via an In-Band KVM Interface**

- 1. In the Nodes tree, select the node you want to connect to and manage. The Node Profile page opens.
- 2. In the Node Profile screen, all configured interfaces display in the Interfaces section.
- 3. In the Name column, click the hyperlink of the In-Band KVM interface you want to use to connect to the node.
- 4. For RDP interfaces, the Application Startup Parameters dialog appears. Select the Screen Size and Color Depth you want to use for this session and click OK.

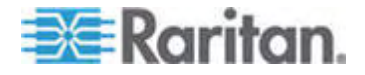

- <span id="page-39-2"></span>5. If node auditing is enabled for your user group, the Access Information dialog appears. Enter your reason for accessing the node and then click OK.
- 6. The Remote Console applet launches in a new window. When the applet loads, you have KVM access to the node.

*Note: If you cannot connect to an in-band KVM interface, it may already be occupied by another user.* 

7. When you are finished using Remote Console, close the browser window.

## <span id="page-39-0"></span>**Connect to a Node via a Web Browser Interface**

A web browser interface allows you to launch a browser and connect to web applications associated with a node. Some examples of web-enabled nodes include the Raritan Dominion PX or nodes that contain RSA, DRAC, or ILO Processor cards.

- **To connect to a node via a web browser interface:**
- 1. Select the node whose web application you want to use in one of the node lists in the left panel. The Node details screen appears.

In the Node details screen, all configured interfaces appear in the Interface section.

- 2. In the Name column, click the hyperlink of the web browser interface you want to use to connect to the node.
- 3. If node auditing is enabled for your user group, the Access Information dialog appears. Enter your reason for accessing the node and then click OK.
- 4. Your default browser launches and opens the URL associated with the Web Browser interface. You may have to log in to gain access.
- 5. When you are finished using the web application, close the browser window to end the connection.

## <span id="page-39-1"></span>**Connect to a Control System or Virtual Host Node via a VI Client Interface**

If you are using Internet Explorer, you must enable the following options for cookie handling. In the browser, choose Tools > Internet Options. In the Privacy tab, click Advanced. Select "Override automatic cookie handling." Select Accept for First-party Cookies and Third-party Cookies. Select "Always allow session cookies."

- 1. Select the control system or virtual host node you want to connect to in one of the node lists in the left panel.
- 2. In the Interfaces tab, click the VI Client interface.

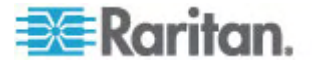

- 3. If node auditing is enabled for your user group, the Access Information dialog appears. Enter your reason for accessing the node and then click OK.
- 4. Enter your username and password if requested. If single sign-on is enabled, you are connected directly to the VMware Virtual Infrastructure Web Access client.

## <span id="page-40-1"></span><span id="page-40-0"></span>**Connect to a Virtual Machine Node via a VMW Viewer Interface**

If you are using Firefox on Windows, you must add the IP address of the CC-SG to the Allowed Sites for Add-ons list and the Allowed Sites for Pop-ups list in the browser before connecting to a VMW Viewer interface.

The first time you connect to a virtual machine, using any supported browser, you may be asked to download an add-on from VMware. Once the add-on is installed, restart your browser.

- 1. Select the virtual machine node you want to connect to in one of the node lists in the left panel.
- 2. In the Interfaces tab, click the VMW Viewer interface.
- 3. If node auditing is enabled for your user group, the Access Information dialog appears. Enter your reason for accessing the node and then click OK.
- 4. The Virtual Machine Remote Console window opens.

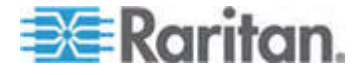

## <span id="page-41-1"></span><span id="page-41-0"></span>**Disconnect from a Node**

There are several ways to disconnect from a node. Please follow the instructions for the client you are using.

## ▶ To disconnect from a node using the Access Client:

Close the application that you are using to manage the node.

- **To disconnect from a node using the Admin Client:**  ▶
- In the Nodes tab, select the active node you want to disconnect from. Choose Nodes > Disconnect.
- In the Nodes tab, right-click the active node you want to disconnect from, and choose Disconnect.
- In the Nodes tab, right-click the active interface through which you are connected to the node, and choose Disconnect.
- Close the application that you are using to manage the node.

*Note: You cannot disconnect from nodes whose connections you did not initiate.* 

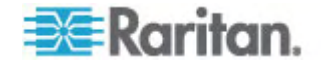

## <span id="page-42-3"></span><span id="page-42-0"></span>**Chapter 5 Power Control**

CC-SG enables you to control power for single nodes or node groups that have power interfaces associated with them.

You can perform power on, power off, cycle power, and graceful shutdown operations. You can also perform suspend operations for virtual nodes.

Graceful shutdown allows the node to complete any processes it is currently running, while not allowing any new processes to begin, so that the node can shutdown without interrupting anything. Graceful shutdown is not available for all node types.

## **In This Chapter**

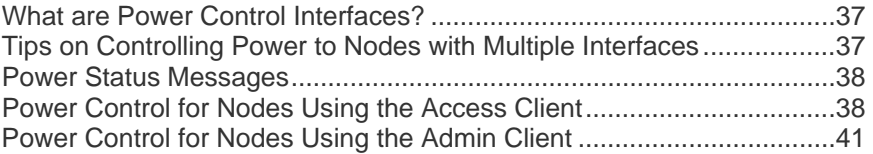

## <span id="page-42-1"></span>**What are Power Control Interfaces?**

Power control interfaces provide control of each power supply to the node.

Power control interfaces include:

- In-band power control interfaces, such as IPMI, iLO, DRAC, and RSA, which control the node power directly.
- Managed powerstrip interfaces, which control node power via an outlet on a powerstrip or Dominion PX device.
- Virtual power interfaces, which control power to virtual machines.

## <span id="page-42-2"></span>**Tips on Controlling Power to Nodes with Multiple Interfaces**

Follow these tips when cycling power to:

- servers with dual power supplies
- servers with embedded management cards that are also connected to outlets of managed powerstrips
- 1. When you must Cycle the power of a server with dual power supplies, make sure that both managed powerstrip interfaces are selected, and that these interfaces appear close to each other in the list of selected interfaces, as the order of execution is based on their order in the group.

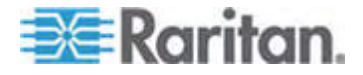

- <span id="page-43-2"></span>2. When you must Cycle the power of a server with an embedded management card that is also connected to a Raritan managed powerstrip, select **either** the managed powerstrip interface, or the embedded power interface, but not both, to perform the power control operation. If both interfaces are selected, the timing of the commands may not allow the server's power to cycle.
- 3. It takes approximately one second to issue a power control command to a managed powerstrip or an embedded server management card.

See *Power Control for Nodes Using the Access Client* (on page [38](#page-43-1)) and *Power Control for Nodes Using the Admin Client* (on page [41\)](#page-46-0).

## <span id="page-43-0"></span>**Power Status Messages**

The Power Status Messages window opens when you begin a power control operation. You should keep this window open until all power control operations are completed.

You can resize, minimize, or maximize the Power Status Messages window. You can select and then copy and paste the text in the window.

The messages in the Power Status Messages window are updated as new information is received about the status of the power control operation.

A new message appears in the Power Status Messages window when:

- **Power control operation request is sent**
- **Power control operation fails**
- **Power control operation completes successfully**
- All power control operations requested complete successfully
- **How to get status updates if you close the Power Status Messages window:**
- When a power control operation fails, an alert message containing information about the failed operation appears.
- The status bar at the bottom of your browser window displays an alert message when the entire operation completes successfully.
- Alert messages appear only for failed operations. Alert messages do not appear for successful operations.

## <span id="page-43-1"></span>**Power Control for Nodes Using the Access Client**

The Access Client offers several methods for controlling power to nodes and node groups.

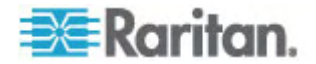

### <span id="page-44-0"></span>**Single Node Power Control**

Single node power control allows you to control power for all or selected interfaces within a single node.

See *Tips on Controlling Power to Nodes with Multiple Interfaces* (on page [37](#page-42-2)) for details on setting up power control operations for nodes with more than one power control interface.

- ▶ **Control power for all interfaces of a single node:**
- 1. Click the node for which you want to control power in one of the node lists in the left panel. The Node details screen appears.
- 2. In the Power Control section, click On, Off, Cycle, Graceful Shutdown, or Suspend to perform the corresponding power control operation for all interfaces associated with the node.
- 3. A Power Status Messages window opens to show you the status of the power control operation. Messages populate the window as new information is received about the power control operation. Keep this window open until all power control operations are complete, so that you can monitor progress.
- 4. See *Power Status Messages* (on page [38](#page-43-0)) for details on how CC-SG alerts you to successful and failed power control operations.

#### $\blacktriangleright$ **Control power for multiple interfaces of a single node:**

If a node has dual power supplies, you should have a power control interface for each power supply. Single Node Power Control enables you to perform a power control operation on only one or multiple interfaces.

- 1. There are two ways to access Single Node Power Control for multiple interfaces:
	- a. Click the Power Control tab at the top of the screen, and then click Single Node Power Control to open the Single Node Power Control screen.
	- b. Click the node for which you want to control power in one of the node lists in the left panel, and then click Advanced in the Power Control section of the Node details screen for the selected node.
- 2. Click the Node drop-down arrow and select the node for which you want to control power from the list. The Available list displays all interfaces in the selected node.
- 3. In the Available list, select the specific interface upon which you want to perform power control and click Add to move the interface to the Selected list. Repeat this step until you have added all necessary interfaces to the Selected list.

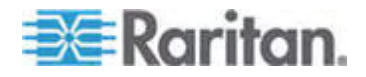

- 4. Arrange the interfaces in the Selected list in the order you would like CC-SG to perform the power operation. Select an interface in the Selected list and click the up and down arrows to move the interface into the desired sequence.
- 5. Click the Operations drop-down arrow, and select On, Off, Cycle, Graceful Shutdown, or Suspend from the list.
- 6. If you selected multiple interfaces, type the number of seconds (from 0-120) that should elapse between interfaces in the Sequence Interval (seconds) field.
- 7. Click OK to begin the power control operation. Click OK in the confirmation message to start the operation.
- 8. A Power Status Messages window opens to show you the status of the power control operation. Messages populate the window as new information is received about the power control operation. Keep this window open until all power control operations are complete, so that you can monitor progress.

See *Power Status Messages* (on page [38](#page-43-0)) for details on how CC-SG alerts you to successful and failed power control operations.

## <span id="page-45-0"></span>**Node Group Power Control**

Node Group Power Control allows you to control power for all or selected interfaces associated with nodes in a node group. For power on and power off operations, you can select the order in which interfaces are powered on and off.

See *Tips on Controlling Power to Nodes with Multiple Interfaces* (on page [37](#page-42-2)) for details on setting up power control operations for nodes with more than one power control interface.

- **Control power for all or selected interfaces in a node group:**  ▶
- 1. Click the Power Control tab at the top of the screen, and then click Node Group Power Control to open the Node Group Power Control screen.
- 2. Click the Node Group drop-down arrow and select the node group for which you want to control power from the list. The Interfaces for Power Control table lists all interfaces in the selected node group.
- 3. Select options from the Node, Interface Type, and Device drop-down menus if you want to filter the list of available interfaces. As you make selections, the Interfaces for Power Control table updates the list of interfaces that will be included in the power operation. **Optional**
- 4. Deselect the checkboxes next to power interfaces you want to exclude from the power operation. **Optional**

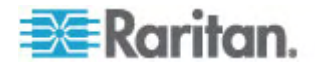

- <span id="page-46-2"></span>5. Click the Operations drop-down arrow, and select On, Off, Cycle, Graceful Shutdown, or Suspend from the list.
- 6. If you selected multiple interfaces, type the number of seconds (from 0-120) that should elapse between interfaces in the Sequence Interval (seconds) field.
- 7. Click OK to begin the power control operation.
- 8. A Power Status Messages window opens to show you the status of the power control operation. Messages populate the window as new information is received about the power control operation. Keep this window open until all power control operations are complete, so that you can monitor progress.

See *Power Status Messages* (on page [38](#page-43-0)) for details on how CC-SG alerts you to successful and failed power control operations.

## <span id="page-46-1"></span><span id="page-46-0"></span>**Power Control for Nodes Using the Admin Client**

The Admin Client offers several methods for controlling power to nodes and node groups.

## **Single Interface Power Control**

In the CC-SG Admin Client, you can select the power operation you want to perform on a specific power control interface using the interface's right-click menu.

- 1. In the Nodes tab, right-click the power control interface, and then click the power operation you want to perform. The Power Control screen opens.
- 2. The selected interface name displays in the Selected list. The power operation you selected on the right-click menu is populated in the Operation field.
- 3. Click OK to send the power operation request to the node. A confirmation message appears in the screen.
- 4. A Power Status Messages window opens to show you the status of the power control operation. Messages populate the window as new information is received about the power control operation. Keep this window open until all power control operations are complete, so that you can monitor progress.
- 5. See *Power Status Messages* (on page [38](#page-43-0)) for details on how CC-SG alerts you to successful and failed power control operations.

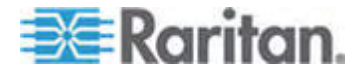

### <span id="page-47-0"></span>**Single Node Power Control**

You can power on, power off, cycle power, and perform graceful shutdown to a single node that has an associated power interface. If a node has more than one power interface, you can select which interfaces you want to use in the power control operation.

See *Tips on Controlling Power to Nodes with Multiple Interfaces* (on page [37](#page-42-2)) for details on setting up power control operations for nodes with more than one power control interface.

- 1. Click the Nodes tab.
- 2. Select the node upon which you want to perform power control.
- 3. Choose Nodes > Power Control. The Power Control screen opens.
- 4. The selected node's name appears in the Node field.
- 5. The node's power interfaces appear in the Selected list.
- 6. Arrange the interfaces in the Selected list in the order you would like CC-SG to perform the power operation. Select an interface in the Selected list and click the up and down arrows to move the interface into the desired sequence.
- 7. Click the Operation drop-down arrow, and select Power On, Power Off, Power Cycle, Graceful Shutdown, or Suspend from the list.
- 8. If you selected Power On, Power Off, Graceful Shutdown, or Suspend in the Operation field, and more than one interface in the Selected list, type the number of seconds (from 0-120) that should elapse between interfaces in the Sequence Interval (seconds) field.
- 9. Click OK to send the power operation request through the interface. A confirmation message appears.
- 10. A Power Status Messages window opens to show you the status of the power control operation. Messages populate the window as new information is received about the power control operation. Keep this window open until all power control operations are complete, so that you can monitor progress.
- 11. See *Power Status Messages* (on page [38](#page-43-0)) for details on how CC-SG alerts you to successful and failed power control operations.

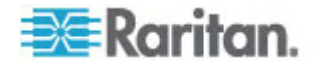

### <span id="page-48-0"></span>**Node Group Power Control**

You can power on, power off, cycle power, and perform graceful shutdown for all nodes that have associated power interfaces in a node group.

This is useful if you need to power down all nodes in a node group so that you can rewire the rack on which they are mounted or if you need to perform other types of maintenance on a node group.

See *Tips on Controlling Power to Nodes with Multiple Interfaces* (on page [37](#page-42-2)) (in the **CC-SG User Guide**) for details on setting up power control operations for nodes with more than one power control interface.

- 1. Click the Nodes tab.
- 2. Choose Nodes > Group Power Control. The Group Power Control screen appears.
- 3. Click the Node Group drop-down arrow and select the node group whose power you want to control from the list.
- 4. In the Available list, select the specific interface on which you want to perform power control, and then click Add to move the interface to the Selected list. Repeat this step until you have added all necessary interfaces to the Selected list. If you must remove an interface, select the interface in the Selected list, and then click Remove.
- 5. Arrange the interfaces in the Selected list in the order you would like CC-SG to perform the power operation. Select an interface in the Selected list and click the up and down arrows to move the interface into the desired sequence.
- 6. Click the Operation drop-down arrow, and select Power On, Power Off, Power Cycle, Graceful Shutdown, or Suspend from the list.
- 7. If you selected Power On, Power Off, Graceful Shutdown, or Suspend in the Operation field, type the number of seconds (from 0-120) that should elapse between interfaces in the Sequence Interval (seconds) field.
- 8. Click OK to send the power operation request through the selected interfaces. A confirmation message appears.
- 9. A Power Status Messages window opens to show you the status of the power control operation. Messages populate the window as new information is received about the power control operation. Keep this window open until all power control operations are complete, so that you can monitor progress.

See *Power Status Messages* (on page [38](#page-43-0)) for details on how CC-SG alerts you to successful and failed power control operations.

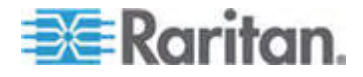

# <span id="page-49-3"></span><span id="page-49-0"></span>**Chapter 6 Node Chat**

**In This Chapter** 

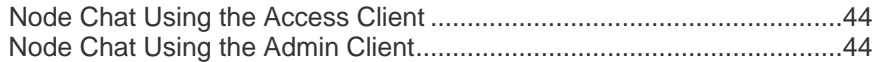

## <span id="page-49-1"></span>**Node Chat Using the Access Client**

You can chat with other users who are connected to the same node as you. Any participant can end a chat session. However, if the user who initiated the chat ends the session, then the entire chat session is terminated and all chat windows are closed. If you end a chat session and you are not the initiator, then you can rejoin the session later if it is still active.

- 1. Click the connected node whose other users you want to chat with in one of the node lists in the left panel. The Node details screen opens.
- 2. Click Open Chat beneath the Interface section. The Chat dialog appears.
- 3. Type your message in the bottom box and click Send.
- 4. To end the chat session, click Close.

## <span id="page-49-2"></span>**Node Chat Using the Admin Client**

Chat provides a way for users connected to the same node to communicate with each other. You must be connected to a node to start a chat session for that node. Only users on the same node will be able to chat with each other.

- **To participate in a chat session:**
- 1. Click the Nodes tab.
- 2. Right-click on a node to which you are currently connected and select Chat. Click Start Chat Session if no session has been created yet. A Chat session will be created.

If a chat session is in progress, right-click on the node, select Chat, then Show Chat Session to join the chat session.

The chat session window will appear with the message fields on the left and a list of users in the chat session on the right.

3. Type a message in the new message (lower left) field and either press the Enter key or click Send. The message will appear in the chat (upper left) field for all users to see.

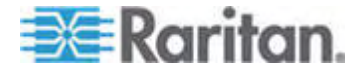

- 4. Click Clear to clear any message you have typed in the new message field but have not sent. Clear will not clear the chat field.
- 5. Click Close to leave or end the chat session.
- 6. You will be prompted if you want to close the chat session. Click Yes to close the chat session for all participants, click No to exit the chat session but leave it running for others.

You can also close a chat session for all participants from the nodes tab. Right click on the node with the chat session, select Chat, then End Chat Session.

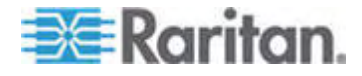

# <span id="page-51-4"></span><span id="page-51-0"></span>**Chapter 7 My Profile**

## **In This Chapter**

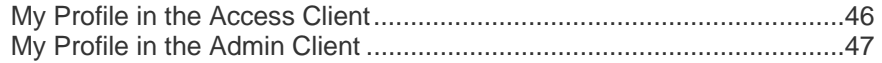

## <span id="page-51-2"></span><span id="page-51-1"></span>**My Profile in the Access Client**

The My Profile tab allows you to change your password, email address, and default node list.

#### **Change Your Password**

You can change your password if your account is locally authenticated. If your account uses remote authentication, contact the administrator to change your password.

#### ▶ **To change your password:**

- 1. Click the My Profile tab. The My Profile screen opens
- 2. Select the Change Password (For Local Authentication Only) checkbox to activate the change password fields.
- 3. Type your current password in the Old Password field.
- 4. Type your new password in the New Password and Retype New Password fields.
- 5. Click OK.

*Note: If you see a Strong passwords are required text label next to the New Password field, the Administrator has enabled strong passwords. Strong passwords must contain a minimum of 8 characters and satisfy other requirements as defined by the Administrator.* 

*If you see a Strong passwords are not required text label next to the New Password field, the Administrator has not enabled strong passwords. Your password must contain 6-16 characters.* 

#### **Change Your Email Address**

The Email Address field in the My Profile screen displays the email address currently associated with your CC-SG User ID.

- 1. Click the My Profile tab. The My Profile screen opens
- 2. Type your new email address in the Email Address field.
- 3. Click OK.

<span id="page-51-3"></span>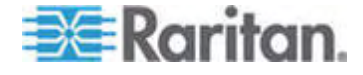

## <span id="page-52-3"></span>**Set Default Node List**

The Default Node List field in My Profile allows you to define which node list appears in the left panel upon login.

- 1. Click the My Profile tab. The My Profile screen opens
- 2. Click the Default Node List drop-down arrow, and then select All Nodes, Favorite Nodes, or Recent Nodes from the list.
- 3. Click OK to save your default node list selection.

## <span id="page-52-2"></span><span id="page-52-1"></span><span id="page-52-0"></span>**My Profile in the Admin Client**

My Profile allows you to change your CC-SG password and email address, adjust the CC-SG display's font size, and set your default search type preference. You can also view information about how long you can use your password before you are forced to change it.

### **Change Your Password**

You can change your CC-SG password whenever you want, provided your account is locally authenticated. If your account uses remote authentication, contact the administrator to change your password.

The CC-SG Administrator can configure CC-SG to force you to change your password periodically.

#### **To change your password:**

- 1. Choose Secure Gateway > My Profile. The Change My Profile screen appears.
- 2. Select the Change Password (For Local Authentication Only) checkbox to activate the change password fields.
- 3. Type your current password in the Old Password field.
- 4. Type your new password in the New Password and Retype New Password fields.

*Note: If you see a Strong passwords are required text label next to the New Password field, the Administrator has enabled strong passwords. Strong passwords must contain a minimum of 8 characters, and satisfy other requirements as defined by the Administrator. If you see a Strong passwords are not required text label next to the New Password field, the Administrator has not enabled strong passwords. Your password must contain 6-16 characters.* 

5. Click OK to set your new password.

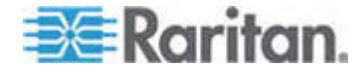

### <span id="page-53-0"></span>**Change Your Email Address**

- 1. Choose Secure Gateway > My Profile. The Change My Profile screen appears.
- 2. Type your new email address in the Email address field.
- 3. Click OK.

#### <span id="page-53-1"></span>**Change the CC-SG Font Size**

CC-SG will use the font size you select for all text in its screens.

- 1. Choose Secure Gateway > My Profile. The Change My Profile screen appears.
- 2. Click the Font Size drop-down arrow and select the font size that you want CC-SG to use in its screens.
- 3. Click OK.

#### <span id="page-53-2"></span>**Set Search Preference**

CC-SG offers two search types, Filter by Search Results and Find Matching String. You can set your search preference in My Profile.

- Filter by Search Results: type search terms and then click Search to display a list of nodes that match your search terms. You can use wildcards (\*) with this search type.
- Find Matching String: type search terms and as you type, the node in the list that best matches your search is highlighted. There is no Search button. You cannot use wildcards with this search type.

## **To set your search preference:**

- 1. Choose Secure Gateway > My Profile. The Change My Profile screen appears.
- 2. In the Search Preference panel, click the radio button that corresponds to the search type you want to use.
- 3. Click OK.

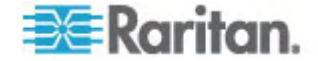

# <span id="page-54-0"></span>**Appendix A Keyboard Shortcuts**

The following keyboard shortcuts can be used in the Admin Client.

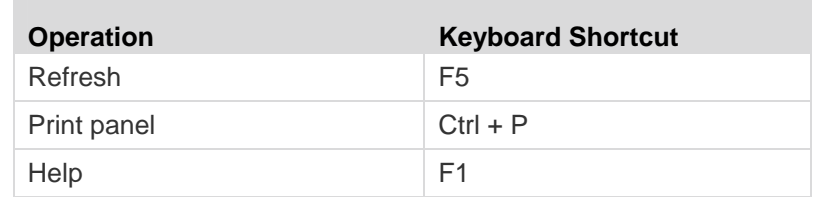

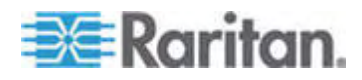

## <span id="page-56-0"></span>**Index**

## **A**

Access CC-SG with the Thick Client • 7 Accessing a Serial Interface for the First Time • 33 Accessing CC-SG • 2 Add a Custom View • 18 Add a Custom View for Nodes • 20 Add a Node to Favorites • 10 All Nodes List • 10 Applications for Accessing Nodes • 23, 28 Apply a Custom View • 18 Apply a Custom View for Nodes • 21 Assign a Default Custom View • 19 Assign a Default Custom View for All Users • 19 Assign a Default Custom View for Nodes • 22 Assign a default custom view of nodes for all users • 22

## **B**

Before You Begin • 2 Bookmarking an Interface • 16 Browser-Based Access via the CC-SG Access Client • 3 Browser-Based Access via the CC-SG Admin Client • 5

## **C**

CC-SG Access Client Screen Overview • 9, 17 CC-SG Admin Client Screen Overview • 12 Change a Custom View • 18 Change a Custom View for Nodes • 21 Change a Custom View's Name • 19 Change the CC-SG Font Size • 48 Change Your Email Address • 46, 48 Change Your Password • 46, 47 Clear the Recent Nodes List • 11 Connect to a Control System or Virtual Host Node via a VI Client Interface • 34 Connect to a Node via a Web Browser Interface • 23, 34 Connect to a Node via an In-Band KVM Interface • 23, 33 Connect to a Node via an Out-of-Band KVM Interface • 23, 29 Connect to a Node via an Out-of-Band Serial Interface • 23, 32

Connect to a Virtual Machine Node via a VMW Viewer Interface • 35 Connect to an iLO Processor Enabled Node • 23, 33 Connecting to Nodes • 23 Connecting to Nodes using the Access Client • 23, 24 Connecting to Nodes using the Admin Client • 23, 26 Custom Views • 10, 17, 26, 27

## **D**

Delete a Custom View • 19 Delete a Custom View for Nodes • 22 Delete a Node from Favorites • 11 Disable Pop-up Blockers • 3 Disconnect from a Node • 36

## **F**

Favorite Nodes List • 10, 25 Filter by Node Group • 17 Finding and Viewing Nodes • 8 Finding and Viewing Nodes in the Access Client • 8 Finding and Viewing Nodes in the Admin Client • 8, 12

## **I**

Install a Supported Java Runtime Environment (JRE) Version • 2 Install the Thick Client • 6 Introduction • 1

## **J**

JRE Incompatibility • 5

## **K**

Keyboard Shortcuts • 49

## **L**

Log Out from the Access Client • 7

## **M**

My Profile • 46 My Profile in the Access Client • 46 My Profile in the Admin Client • 47

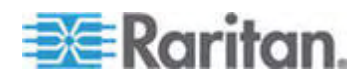

Index

## **N**

Node Chat • 44 Node Chat Using the Access Client • 25, 44 Node Chat Using the Admin Client • 44 Node Group Power Control • 40, 43 Node Icons • 13 Node Lists • 10 Node Profile Screen Overview Access Client • 24 Admin Client • 27 Node Sorting Options • 14 Node Views • 13

## **P**

Possible Error Messages • 4 Power Control • 37 Power Control for Nodes Using the Access Client • 23, 25, 38 Power Control for Nodes Using the Admin Client • 23, 27, 38, 41 Power Status Messages • 38, 39, 40, 41, 42, 43 Prerequisites • 1

## **R**

Recent Nodes List • 11

## **S**

Search for a Node • 14 Searching for Nodes • 11, 14 Set Default Node List • 47 Set Search Preference • 14, 15, 48 Single Interface Power Control • 41 Single Node Power Control • 39, 42 Sort Nodes by Name or Status • 10 Sort Nodes in Favorites • 11 Supported Wildcards for Node Search • 15

## **T**

Terminology/Acronyms • 1 Thick Client Access • 5 Tips on Controlling Power to Nodes with Multiple Interfaces • 37, 39, 40, 42, 43 Tree View • 13 Types of Custom Views • 17

## **U**

Understanding Interfaces • 23, 28

Using Custom Views in the Access Client • 8, 10, 18 Using Custom Views in the Admin Client • 8, 13, 20

## **V**

View by Category • 17

## **W**

What are Categories? • 17 What are Node Groups? • 18 What are Power Control Interfaces? • 37

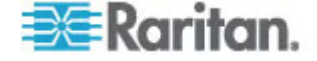

# **EXERGITION.**

## **U.S./Canada/Latin America**

Monday - Friday 8 a.m. - 8 p.m. ET Phone: 800-724-8090 or 732-764-8886 For CommandCenter NOC: Press 6, then Press 1 For CommandCenter Secure Gateway: Press 6, then Press 2<br>Fax: 732-764-8887<br>Email for CommandCenter NOC: tech-ccnoc@raritan.com<br>Email for all other products: tech@raritan.com

## **China**

Beijing Monday - Friday 9 a.m. - 6 p.m. local time Phone: +86-10-88091890

Shanghai Monday - Friday 9 a.m. - 6 p.m. local time Phone: +86-21-5425-2499

GuangZhou Monday - Friday 9 a.m. - 6 p.m. local time Phone: +86-20-8755-5561

#### ь **India**

Monday - Friday 9 a.m. - 6 p.m. local time Phone: +91-124-410-7881

#### **Japan**

Monday - Friday 9:30 a.m. - 5:30 p.m. local time Phone: +81-3-3523-5994 Email: support.japan@raritan.com

## **Europe**

Europe Monday - Friday 8:30 a.m. - 5 p.m. GMT+1 CET Phone: +31-10-2844040 Email: tech.europe@raritan.com

United Kingdom Monday - Friday 8:30 a.m. to 5 p.m. GMT Phone +44(0)20-7090-1390

France Monday - Friday 8:30 a.m. - 5 p.m. GMT+1 CET Phone: +33-1-47-56-20-39

Germany Monday - Friday 8:30 a.m. - 5 p.m. GMT+1 CET Phone: +49-20-17-47-98-0

## **Korea**

Monday - Friday 9 a.m. - 6 p.m. local time Phone: +82-2-5578730

#### **Melbourne, Australia**

Monday - Friday 9:00 a.m. - 6 p.m. local time Phone: +61-3-9866-6887

#### ь **Taiwan**

Monday - Friday 9 a.m. - 6 p.m. GMT -5 Standard -4 Daylight Phone: +886-2-8919-1333 Email: tech.rap@raritan.com